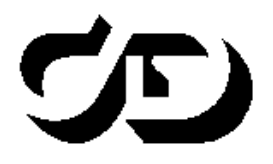

## ПРОГРАММНЫЙ КОМПЛЕКС ОБРАБОТКИ ИНЖЕНЕРНЫХ ИЗЫСКАНИЙ, ЦИФРОВОГО МОДЕЛИРОВАНИЯ МЕСТНОСТИ, ПРОЕКТИРОВАНИЯ ГЕНПЛАНОВ И АВТОМОБИЛЬНЫХ ДОРОГ

# **ГРИС\_С**

## **РАСЧЕТ СТОКОВ ДОЖДЕВЫХ ПАВОДКОВ И ТАЛЫХ ВОД**

**Руководство пользователя**

**ГРИС\_С**

*Руководство пользователя к версии 2.10. Третья редакция*

[support@credo-dialogue.com](mailto:support@credo-dialogue.com)

 $\equiv$  training@credo-dialogue.com

## **СОДЕРЖАНИЕ**

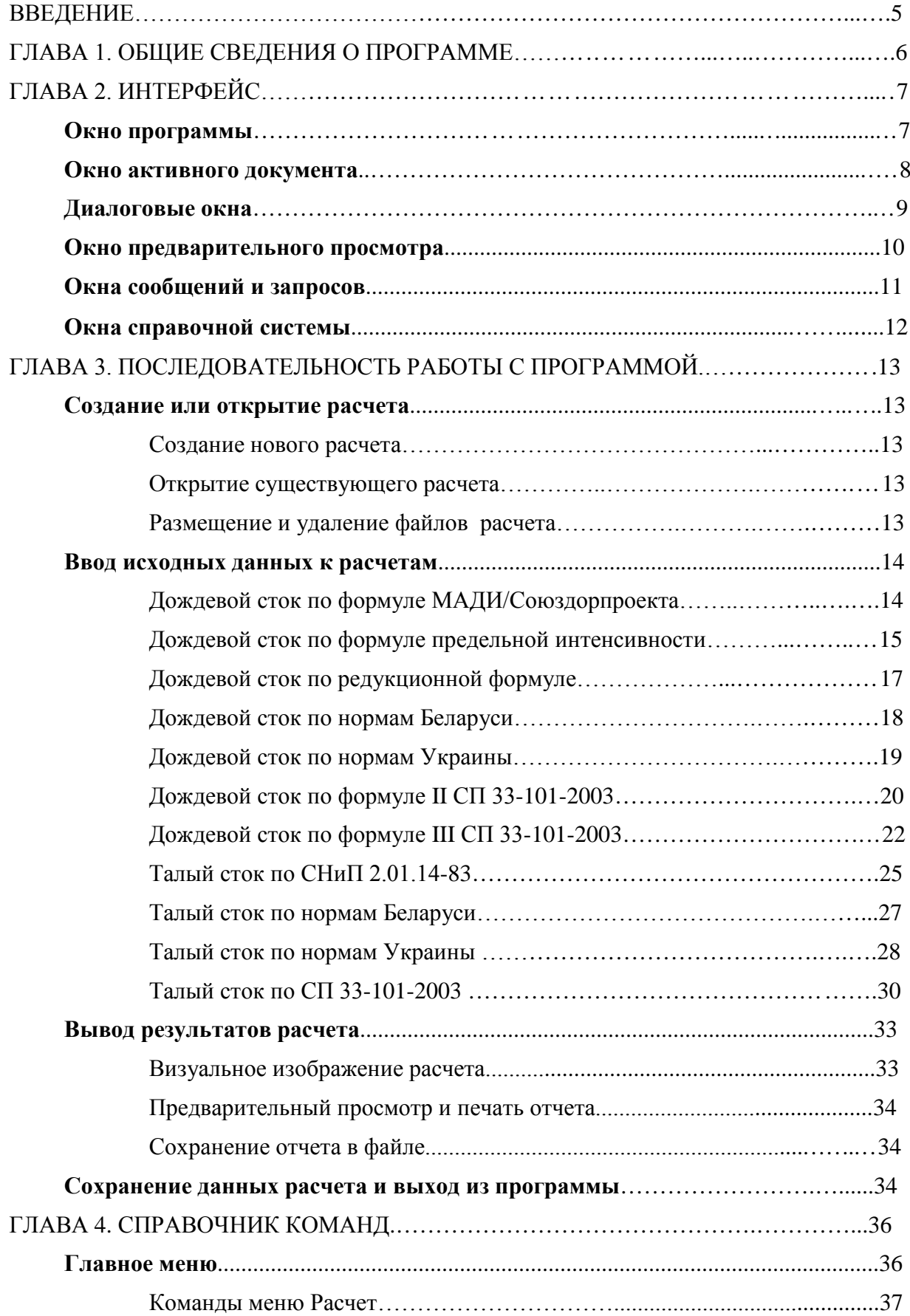

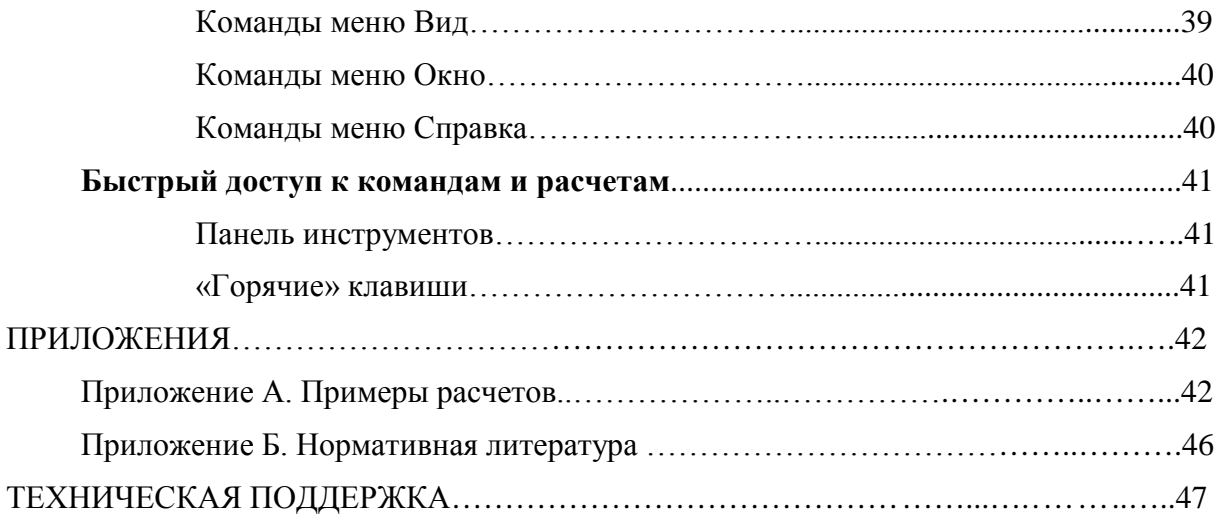

### **Введение**

Программа гидравлических расчетов труб и малых мостов ТРУБА функционирует в составе системы CAD\_CREDO с 1994 года; была сделана под DOS и также могла работать в автономном режиме.

Массовое применение операционной системы Windows, появление для России новых нормативных документов в области гидрологии, а также продуктов КРЕДО третьего поколения привело к необходимости коренной переделки DOS-версии программы ТРУБА.

С учетом этого, а также перспективных направлений развития технологии проектирования малых искусственных сооружений в продуктах КРЕДО третьего поколения, программа DOS-версии разделена на две: ГРИС\_С – определение основных расчетных гидрологических характеристик (т.е. расчет стоков дождевых паводков и весеннего половодья); ГРИС\_Т – определение пропускной способности труб и малых мостов по результатам расчета стоков.

Работе с Windows-приложением ГРИС\_C и посвящено настоящее пособие.

## **Глава 1. Общие сведения о программе**

Программа ГРИС\_С предназначена для определения расчетных гидрологических характеристик при отсутствии гидрометрических данных для дождевого стока и весеннего половодья.

Расчеты дождевого стока по выбору пользователя могут быть выполнены по следующим формулам:

- МАДИ/Союздорпроекта;
- предельной интенсивности СНиП 2.01.14-83;
- редукционной СНиП 2.01.14-83;
- региональной для Беларуси (ВСН 24-87);
- региональной для Украины (УкрНИГМИ);
- II (редукционной) СП 33-101-2003;
- III (предельной интенсивности) СП 33-101-2003.

Расчеты стока весеннего половодья могут быть выполнены по следующим формулам:

- СНиП 2.01.14-83;
- региональной для Беларуси (ВСН 24-87);
- региональной для Украины (УкрНИГМИ);
- $\text{CH } 33-101-2003.$

Расчетами определяются следующие гидрологические характеристики для вероятностей превышения 0.1, 1, 2, 3, 5, 10, 25%:

- расчетный расход стока, м<sup>3</sup>/с;
- расчетный слой стока, мм;
- расчетный объем стока, тыс.  $M^3$ .

Порядок и особенности выполнения расчетов описаны ниже в соответствующих разделах настоящего пособия.

## **Глава 2. Интерфейс**

### **ОКНО ПРОГРАММЫ**

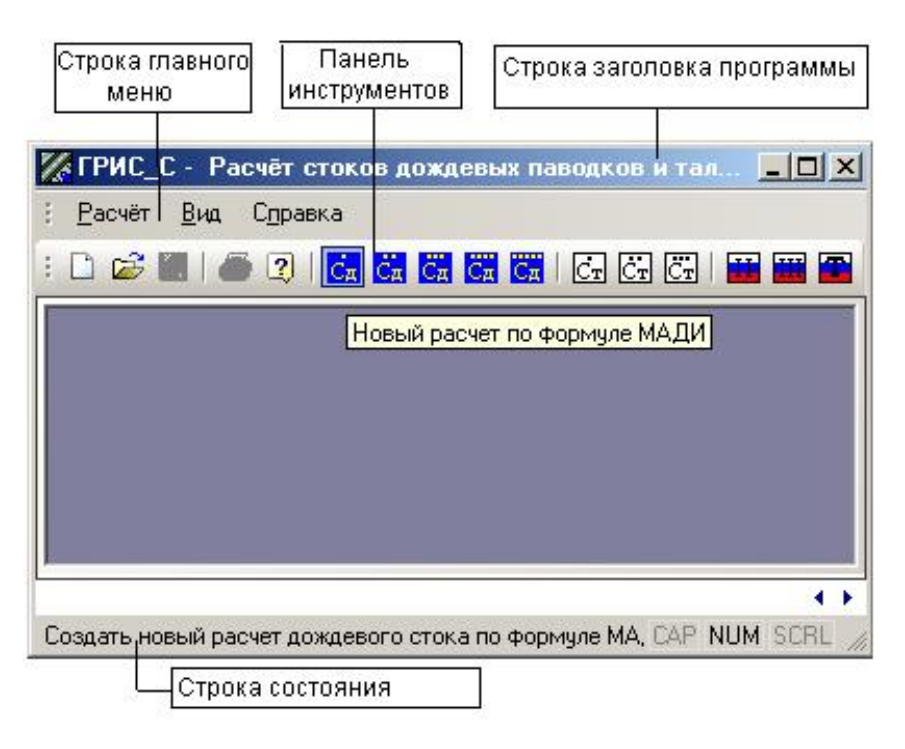

Рис. 1

ГРИС С работает в многодокументном режиме. Это значит, что в окне программы одновременно могут быть открыты и доступны к обработке несколько расчетов, каждый со своим рабочим окном.

Окно программы (рис.1) включает следующие элементы управления:

- строку заголовка, в которой расположены: пиктограмма программы, название программы, кнопки управления размером окна;
- строку главного меню, содержащую пункты главного меню, раскрывающиеся при выборе в список команд;
- панель инструментов, содержащую кнопки для быстрого доступа к командам главного меню;
- строку состояния, содержащую текущую подсказку и системную информацию.

Строка главного меню содержит три основных команды меню верхнего уровня, с помощью которых осуществляется управление работой программы. После выбора левой клавишей мыши пункта меню раскрывается список команд меню второго уровня непосредственной реализации действий пользователя. Если справа от пункта списка стоит треугольная стрелка, это означает, что в команде есть подменю.

Функционально эти три команды распределены так:

• Команда меню **Расчет**. С помощью подменю этой команды осуществляется управление расчетами: создание нового расчета, открытие существующего расчета, просмотр результатов выполненного расчета, его печать или экспорт в RTF для работы в Word и т.п.

- Команда меню **Вид**. Подменю этой команды позволяют включить/отключить отображение панели инструментов или строки состояния.
- Команда меню **Справка** представляет справочную информацию о программе ГРИС\_С и работе с ней.

Подробное описание работы с командами меню приводится в главе 4 настоящего пособия.

## **ОКНО АКТИВНОГО ДОКУМЕНТА (РАСЧЕТА)**

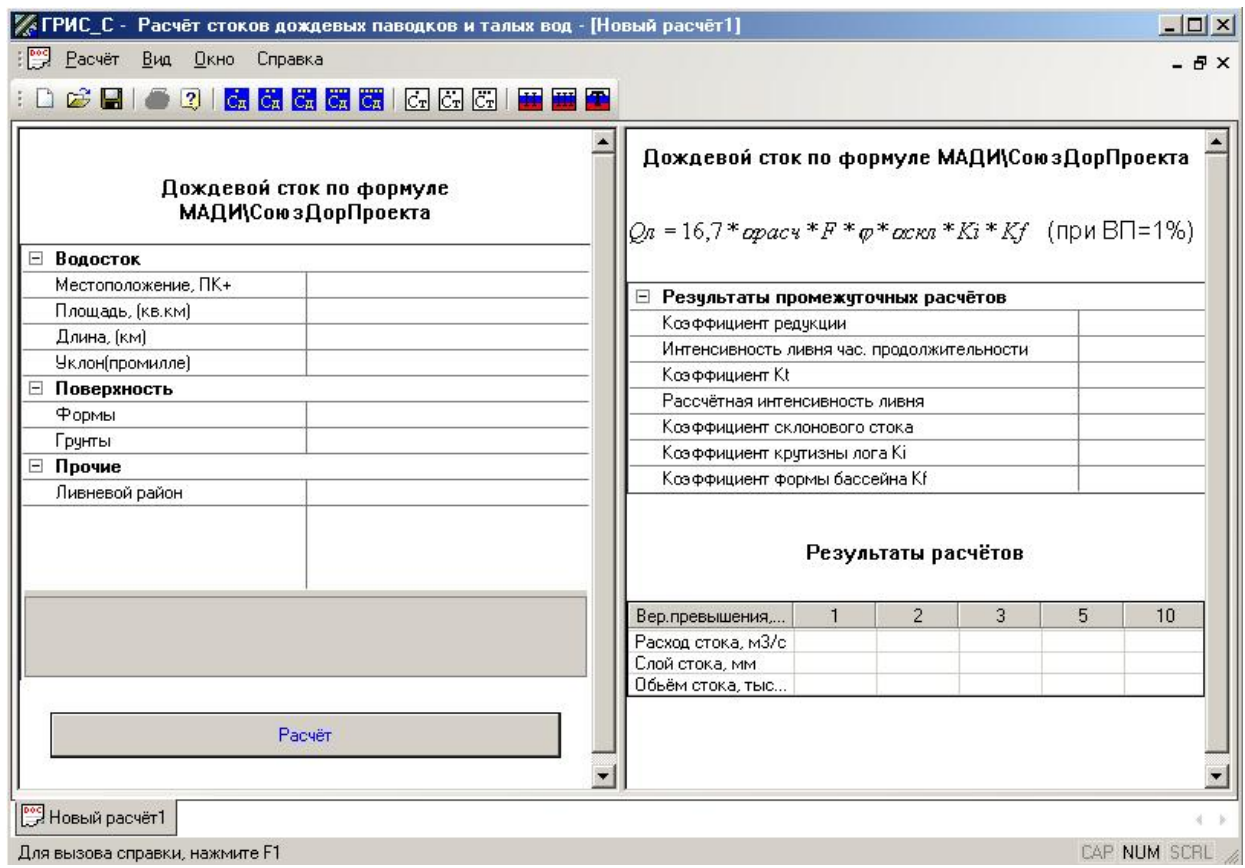

Рис. 2

Это окно (рис.2) появляется после выполнения команды меню **Расчет/Новый** или **Расчет/Открыть** или активизации на панели инструментов кнопки с соответствующим расчетом.

Окна расчета имеют одинаковый вид для всех стоков и отличаются только составом исходных данных. Окно разделено на две части: левая часть предназначена для ввода исходных данных, а в правой помещаются результаты промежуточных и окончательных результатов расчета. Для удобства пользователя можно передвигать мышью разделитель окна, увеличивая одну часть окна и уменьшая другую по горизонтали.

При изменении каких-то исходных данных и расчете в правой части, с учетом этих изменений, отражаются результаты расчетов. Такой подход позволяет визуально отслеживать результаты и, манипулируя исходными данными, добиться желаемого результата.

С помощью кнопок управления активное окно расчета можно свернуть, развернуть. Свернутые окна располагаются слева внизу в окне программы.

Пользователь может с помощью команд меню **Окно** расположить несколько открытых расчетов **Каскадом** (упорядочивает все окна каскадом) или **По вертикали** (располагает окна по вертикали без перекрытия).

Список открытых расчетов отображается в нижней части меню **Окно**, в котором активный расчет помечается флажком.

По умолчанию программой предусмотрен вывод окна последующего расчета с полным перекрытием предыдущего.

В окнах расчетов встречаются следующие основные элементы управления:

- H • закрытая группа исходных данных, объединенная по какому-либо признаку. Для раскрытия группы следует щелкнуть на кнопке левой клавишей мыши;
- 지 • раскрывающийся список содержит набор элементов данных, из которых выбирается единственный. Для выбора значения или его изменения необходимо щелкнуть левой клавишей мыши по стрелке;
- кнопка диалога, через который выполняется ввод соответствующего исходного а, данного, в том числе с помощью встроенных в программу карт–схем, или группы данных. Для вызова диалога следует щелкнуть на кнопке левой клавишей мыши;
- Уклон (промилле) 10.00 • поле ввода позволяет ввести числовое значение исходного данного и при необходимости отредактировать его. Формат ввода определяется типом данного и контролируется программой. Чтобы ввести значение в поле ввода, следует щелкнуть по нему левой клавишей мыши. Ввод данных в поля, характеристика которых на сером фоне, недоступен;

Отмена • кнопки обозначают необходимость выполнить определенное действие, смысл которого выражен в наименовании кнопки. Для этого нужно щелкнуть по кнопке левой клавишей мыши.

### **ДИАЛОГОВЫЕ ОКНА**

Все диалоговые окна в программе, а их по всем стокам достаточно много, являются модальными, т.е. они запрещают переключение на другие окна до закрытия вызванного диалогового окна.

Расчёт средней длины безрусловых склонов.  $\vert x \vert$ Площадь бассейна F, км2 13.60 ΟK Показатели степени редукции n1 и дополнительной площади A1  $\vert x \vert$ 12.60 Длина лога или водотока, км. Природная зона  $n1$  | A1, KM2 Зона тундры и лесная зона (европейская Длина малых ручьев или логов, км 3.3  $0,17$  $1.0$ территория СНГ, Западная и Восточная Сибирь)  $Ls = 1/(1.8*(\text{SH-L})/F)$  $0.48$ Лесостепная зона (европейская часть СНГ  $0.25$  | 2.0 и Западная Сибирь) Степная зона, зона засушливых степей и  $0.35 + 10.0$ полупустынь (европейская часть СНГ, Западная Сибирь, Западный и центральный Казахстан) Бассейны рек Припять и Западный Буг  $0.20 + 1.0$ Примечание: Значения параметров n1 и A1 на границе природных зон Рис. 3определяются по интерполяции, а в пределах выделенных районов следует уточнять эти параметры по опубликованным официальным документам Госкомгидромета в области гидрологии.

Есть очень простые диалоговые окна (рис.3):

Есть более сложные диалоговые окна (рис.4):

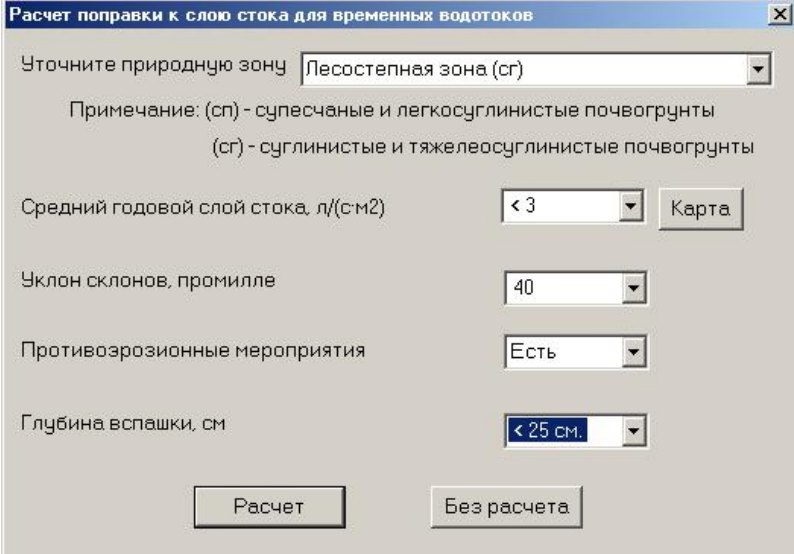

Рис. 4

Все диалоговые окна содержат стандартные интерфейсные элементы управления, и их использование не вызовет у пользователя никаких затруднений.

## **ОКНО ПРЕДВАРИТЕЛЬНОГО ПРОСМОТРА**

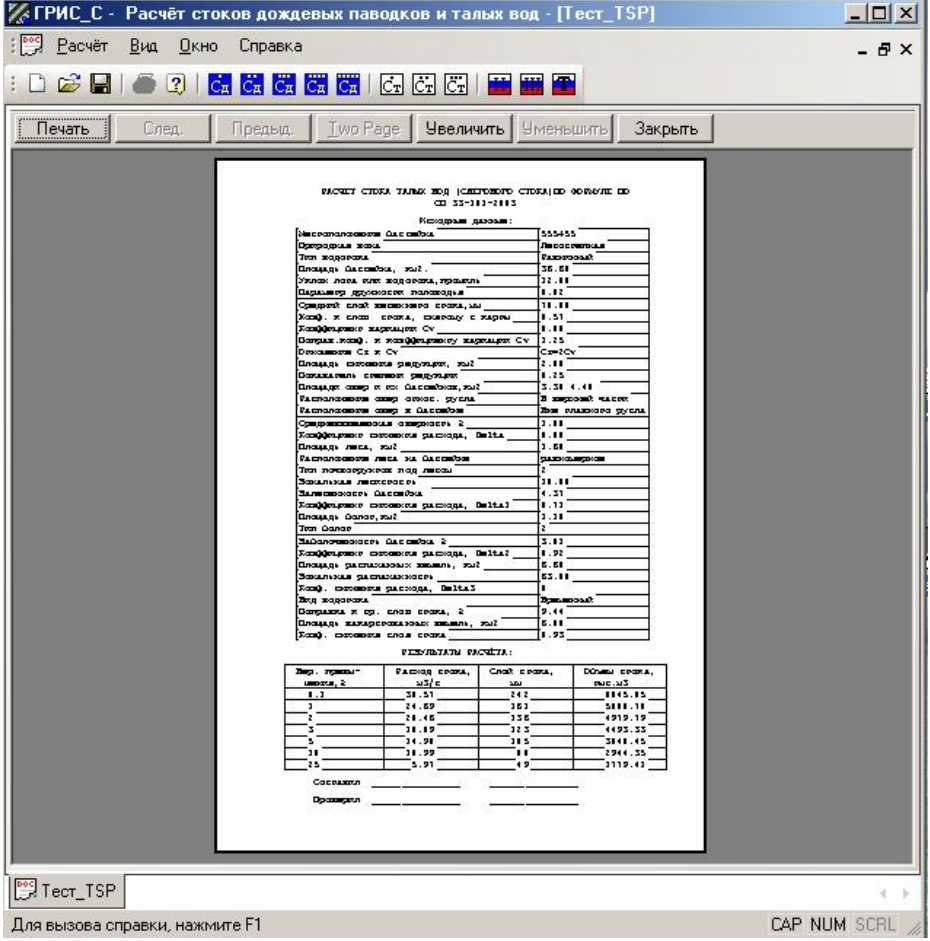

Рис.5

Окно предварительного просмотра (рис.5) предназначено для ознакомления пользователя с результатом выполненного расчета стока и подготовкой его к печати. Оно состоит из кнопочной панели управления просмотром и панели просмотра, на которой изображен документ результата расчета.

Так как документ одностраничный, то на панели управления активны следующие кнопки: **Печать –** для вызова диалога установки параметров печати; **Увеличить**, **Уменьшить –** для изменения масштаба просмотра; **Закрыть –** для закрытия окна предварительного просмотра.

В этом окне пользователь может детально ознакомиться с результатом расчета.

Изменить что-либо в результатах расчета здесь нельзя. Если что-то надо изменить, следует закрыть это окно, внести коррективы в исходные данные и повторить расчет. Добавить корректировку можно в WORDе.

## **ОКНА СООБЩЕНИЙ И ЗАПРОСОВ**

В процессе работы с расчетами программы возникают ситуации, когда она представляет пользователю различные сообщения, связанные с вводом исходных данных или по результатам расчета. Для этих сообщений используются специальные модальные диалоговые окна.

**Окно предупреждения об ошибке** (рис. 6) содержит информацию о конкретной ошибке.

Для продолжения расчета следует нажать кнопку **ОК** и внести исправления в исходных данных.

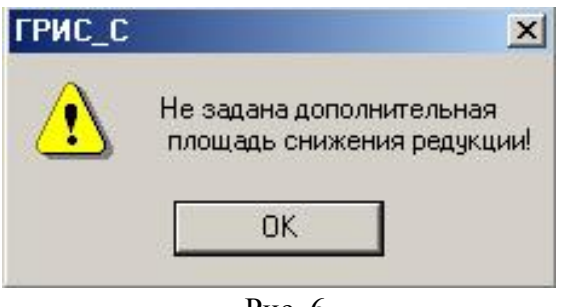

Рис. 6

Нормальное завершение расчета возможно только при полном отсутствии сообщений об ошибках.

**Окно запроса** (рис. 7) требует от пользователя выбора варианта действия.

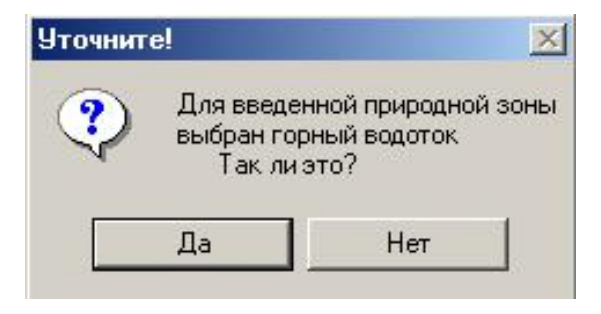

Рис. 7

### **ОКНА СПРАВОЧНОЙ СИСТЕМЫ**

Диалоговые окна справочного запроса, получения краткой справки по работе с программой ГРИС С соответствуют стандарту, принятому в HTML Help Workshop (рис. 8).

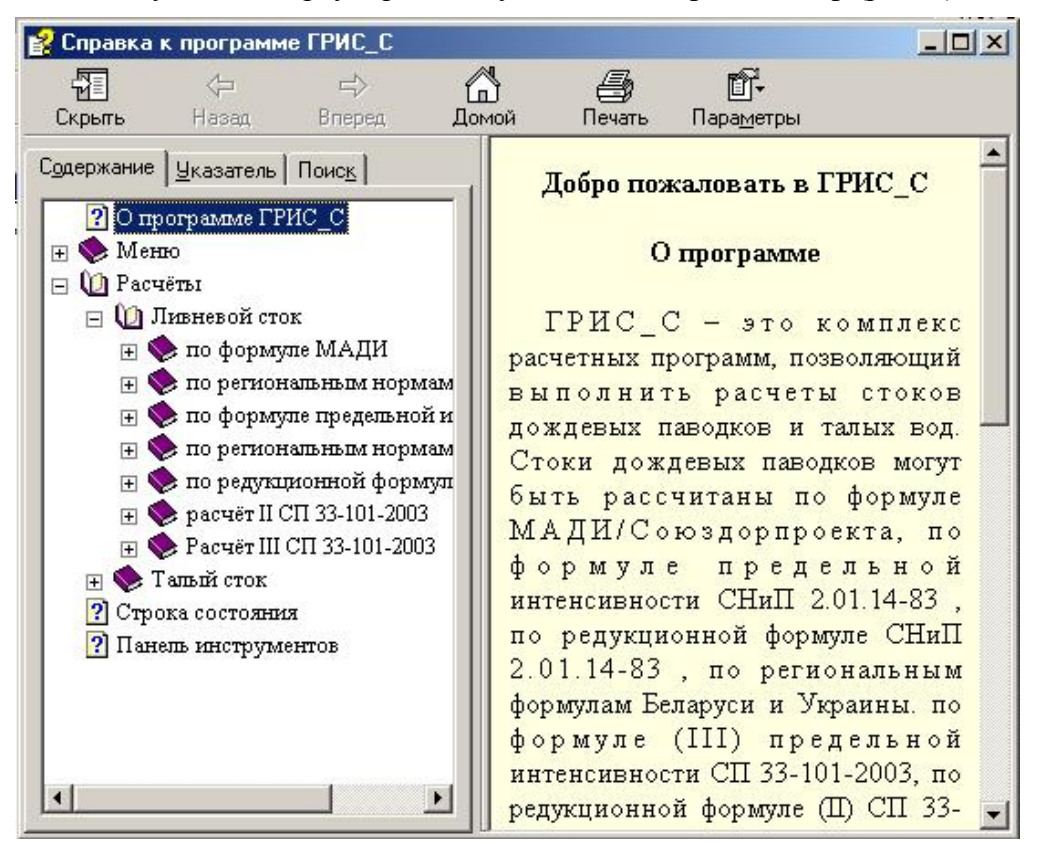

Рис. 8

## **Глава 3. Последовательность работы с программой**

Для корректной работы в программе ГРИС\_С пользователю рекомендуется следующая последовательность действий:

- начальная установка программы на жесткий диск;
- создание нового расчета по выбранной формуле или открытие существующего расчета;
- ввод или редактирование исходных данных;
- расчет стока по введенным данным;
- визуальный просмотр результатов расчета, вывод его на печать;
- сохранение данных расчета и выход из программы.

Выбор расчетной формулы пользователь может выполнять произвольно, но ввод исходных данных в расчете настоятельно рекомендуется производить сверху вниз в предлагаемой программой последовательности.

### **СОЗДАНИЕ ИЛИ ОТКРЫТИЕ РАСЧЕТА**

### **Создание нового расчета**

Для создания нового расчета следует выбрать команду меню **Расчет/Создать расчет** по формуле, в появившемся подменю выбрать нужную формулу расчета или активизировать кнопку **Новый** на панели инструментов (рис. 9), в появившемся диалоге выбрать формулу расчета или сразу на панели инструментов выбрать кнопку с нужной формулой расчета.

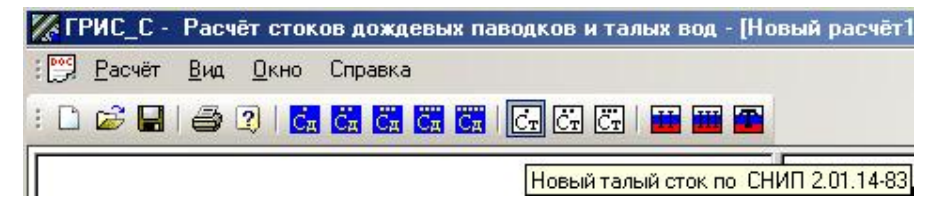

Рис. 9

### **Открытие существующего расчета**

Для открытия существующего расчета выбрать меню **Расчет/Открыть** или кнопку **Открыть** на **Панели инструментов**, либо нажать «горячие» клавиши *<Ctrl+O>.*

В окне открытия файла найти нужный расчет. Загружаемый расчет автоматически становится активным. В нижней области раскрывающегося меню **Расчет** приведены четыре последних расчета, с которыми программа ранее работала. Для загрузки этих проектов в списке следует выбрать нужный. Можно открыть подряд несколько расчетов, но работать с данными можно только в активном расчете.

### **Размещение и удаление файлов расчета**

Файлы данных расчетов ГРИС\_С пользователь может размещать по своему усмотрению. Целесообразно размещать их в папках объектов КРЕДО, для которых выполняются гидравлические расчеты.

Удалить файлы расчетов можно либо вне программы средствами операционной системы, либо в меню **Открыть** в окне **Открыть расчет**, где выбрав необходимый файл, нажать клавишу *<Delete>* на клавиатуре и подтвердить действие в окне запроса на удаление.

### **ВВОД ИСХОДНЫХ ДАННЫХ К РАСЧЕТАМ**

Как было сказано выше, система ввода исходных данных для всех рассчитываемых сооружений однотипна и отличается только по смыслу данных и их количеству. Для облегчения ввода в нижней левой части окна расчета размещена панель подсказок, на которой к каждому активному полю ввода отображается краткая рекомендация по вводу (рис.10).

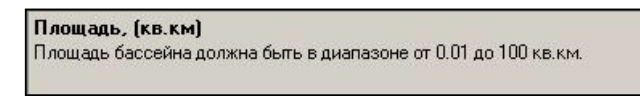

#### Рис. 10

После завершения ввода исходных данных следует нажать кнопку **Расчет.** При благополучном завершении расчета (т.е. без сообщений об ошибках) в правой части окна расчета появятся промежуточные и окончательные результаты расчета.

А теперь более конкретно по формулам расчета.

### **Дождевой сток по формуле МАДИ/Союздорпроекта**

- Местоположение, ПК+ пикетажное положение сооружения, для которого выполняются гидравлические расчеты; можно ввести как целое число (156), с плюсом точностью до метра (156+66) и с плюсом точностью до сантиметра  $(156+66.33)$ .
- **Площадь, (кв.км)** площадь водосбора определяется либо по данным непосредственных измерений в поле, либо по картам крупного масштаба. При наличии на водосборе замкнутых бессточных участков в виде подов, впадин, низин, которые не участвуют в формировании расхода стока, их исключают из общей площади водосбора. Вводится с клавиатуры в виде десятичного числа.
- **Длина, (км)** длина лога водосбора определяется либо непосредственным измерением, либо по картам крупного масштаба от отметки водораздела до расчетного створа по наиболее длинному логу или руслу.
- **Уклон (промилле)** уклон водосбора рекомендуется определять средневзвешенным, т.е. как отношение суммы произведений уклонов элементарных участков лога на их длину к полной длине лога или русла.
- **Формы** тип формы бассейна выбирается левой клавишей мыши из выпадающего списка, в котором описаны возможные варианты.
- **Грунты** грунты поверхности бассейна выбираются левой клавишей мыши из выпадающего списка, в котором описаны возможные варианты.
- **Ливневый район** номер ливневого района вводится с клавиатуры в виде целого числа в интервале 1–10. Для облегчения ввода номера ливневого района служит расположенная справа кнопка, нажатие которой открывает графическую картусхему, на которой ливневые районы для наглядности окрашены различными цветами. Определив визуально принадлежность бассейна к нужному району, щелкните левой клавишей мыши в соответствующей области с нужным номером района. Для закрытия диалогового окна нажмите кнопку **ОК** либо сделайте двойной щелчок левой клавишей мыши на нужном районе.

### **Дождевой сток по формуле предельной интенсивности**

- **Природная зона** нужный тип природной зоны выбирается левой клавишей мыши из выпадающего списка, в котором перечислены наименования природных зон согласно приложению 17 СНиП 2.01.14-83.
- **Район кривой редукции** номер кривой редукции осадков выбирается в интервале от 1 до 34 с помощью графической карты-схемы (приложение 23 СНиП), на которой области распространения кривых редукции осадков для наглядности окрашены различными цветами. Определив принадлежность бассейна к нужной области кривой редукции, нажмите левую клавишу мыши в соответствующем районе. Если бассейн расположен на границе районов, следует после выбора первого района выбрать смежный при нажатой клавише <*Shift*>. Для горных районов Кавказа следует выбрать на карте-схеме этот район и в появившемся диалоговом окне уточнить выбор.
- **Район для ВП%** выбор номера района для назначения коэффициентов перехода к другим вероятностям для расхода и слоя стока выполняется точно так же, как и выбор района кривой редукции, только здесь используются приложения 19, 20 и 29.
- **Водоток** тип водотока выбирается левой клавишей мыши из выпадающего списка: равнинный, горный.
- **Маx. суточный слой осадков ВП 1%, мм** *–* максимальный суточный слой осадков вводится пользователем с клавиатуры. Определяется по данным ближайших к бассейну исследуемого водотока метеорологических станций.
- **Расчетный слой стока ВП 1%, мм** для бассейнов площадью менее 50 км<sup>2</sup> определяется программно, а для остальных площадей вводится пользователем с клавиатуры. Определяется по данным ближайших к бассейну исследуемого водотока метеорологических станций.
- **Местоположение, ПК+** *–* пикетажное положение сооружения, для которого выполняются гидравлические расчеты; можно ввести как целое число (156), с плюсом точностью до метра (156+66) и с плюсом точностью до сантиметра  $(156+66.33)$ .
- **Площадь, (кв.км)** площадь водосбора определяется либо по данным непосредственных измерений в поле, либо по картам крупного масштаба. При наличии на водосборе замкнутых бессточных участков в виде подов, впадин, низин, которые не участвуют в формировании расхода стока, их исключают из общей площади водосбора. Вводится с клавиатуры в виде десятичного числа.
- **Длина, (км)** длина лога водосбора определяется либо непосредственным измерением, либо по картам крупного масштаба от отметки водораздела до расчетного створа по наиболее длинному логу или руслу.
- **Уклон (промилле)** уклон водосбора рекомендуется определять средневзвешенным, т.е. как отношение суммы произведений уклонов элементарных участков лога на их длину к полной длине лога или русла.
- **Гидравлич. параметр русла** гидравлический параметр выбирается с помощью выпадающего списка. При переборе параметров на панели подсказки высвечивается характеристика русла согласно приложению 18 СНиП.
- **Cредн. длина безрусл. склонов, км** средняя длина безрусловых склонов вводится пользователем и определяется по формуле  $l=1/(1,8^{*}p)$ , где р – густота речной и овражнобалочной сети, км/км<sup>2</sup>, устанавливается по сумме длин главного

водотока L и малых ручьев и логов Sl, индивидуальная длина которых больше или равна 0,30 средней ширины водосбора. Вычисляется по формуле p=(Sl+L)/F, где F – площадь бассейна, км<sup>2</sup>. Для облегчения ввода этого параметра следует нажать кнопку справа и в диалоговом окне ввести длину малых ручьев или логов.

- **Средний уклон склонов, промилле** вводится пользователем и определяется по картам или планам в горизонталях по направлению наибольшего уклона склонов как среднее арифметическое из нескольких (5–10) определений или по формуле Iскл=(D\*SLG)/F, где D – вертикальное расстояние (шаг) между смежными горизонталями, м; SLG – сумма длин всех горизонталей в пределах бассейна, км.
- **Шероховатость склонов** выбирается с помощью выпадающего списка. При переборе параметров высвечивается подсказка с характеристикой поверхности склонов согласно приложению 26 СНиП.
- **Тип почв и их мехсостав** выбирается с помощью выпадающего списка. При переборе параметров высвечивается информационная подсказка с характеристикой почв согласно приложению 24 СНиП. Для горных районов ввода типа почв не требуется, поэтому для этих природных зон строка ввода будет неактивной.
- **Высота над уровнем моря** *–* высота бассейна над уровнем моря выбирается левой клавишей мыши из выпадающего списка.
- **Залесенность** *–* формула (48) СНиП 2.01.14-83 не предусматривает учет влияния залесенности, поэтому для тех, кто согласен с этим, залесенность учитывать не надо. В противном случае для учета залесенности заполняются исходные данные:
	- площадь леса, км<sup>2</sup>;
	- расположение леса на водосборе.

Площадь леса определяется либо непосредственным измерением, либо по картам крупного масштаба. Вводится пользователем с клавиатуры. Площадь леса не должна быть больше площади бассейна, в противном случае последует сообщение об ошибке. Расположение леса на водосборе выбирается из выпадающего списка, составленного по приложению 13 СНиП.

- **Заболоченность** *–* для учета заболоченности заполняются исходные данные:
	- площадь болот, км<sup>2</sup>;
	- − тип болот.

Площадь болот определяется либо непосредственным измерением, либо по картам крупного масштаба. Вводится пользователем с клавиатуры. Суммарная площадь леса и болот не должна быть больше площади бассейна, в противном случае последует сообщение об ошибке. Тип болот выбирается с помощью выпадающего списка. При переборе параметров высвечивается подсказка с характеристикой типа болота согласно приложению 14 СНиП.

• **Коэффициент стока** – Fi для равнинных водотоков определяется программно, а для горных рек необходим ввод этого коэффициента пользователем по приложению 27 СНиП. Коэффициент Fi можно ввести непосредственно с клавиатуры, найдя необходимое значение в приложении 27, а можно облегчить задачу. Для этого следует активизировать кнопку справа. В появившемся диалоговом окне, которое содержит данные приложения 27, следует выбрать необходимое Вам значение Fi, руководствуясь расположением водотока в горном районе и характеристикой почв бассейна. После нахождения нужного коэффициента следует нажать кнопку **ОК** или дважды щелкнуть левой клавишей мыши.

### **Дождевой сток по редукционной формуле**

- **Природная зона** нужный тип природной зоны выбирается левой клавишей мыши из выпадающего списка, в котором перечислены наименования природных зон согласно приложению 17 СНиП 2.01.14-83.
- **Район для ВП%** выбор номера района для назначения коэффициентов перехода к другим вероятностям для расхода и слоя стока выполняется точно так же, как и выбор района кривой редукции, только здесь используются приложения 19, 20 и 29.
- **Водоток** тип водотока выбирается левой клавишей мыши из выпадающего списка: равнинный, горный.
- **Модуль макс. расхода воды 1% (м<sup>3</sup> /с)** *–* модуль максимального мгновенного расхода воды ежегодной вероятности превышения 1%, приведенный к площади водосбора, равной 200 км<sup>2</sup>, определяется пользователем по данным наблюдений соседних изученных водотоков и вводится с клавиатуры.
- **Показатель степени редукции max модуля расхода воды** дождевого стока определяется пользователем по приложению 16 СНиП и вводится с клавиатуры. Для облегчения ввода можно воспользоваться расположенной справа кнопкой. При нажатии этой кнопки на экране появится карта-схема, на которой районы распространения показателей степени редукции окрашены различным цветом. Следует определить визуально район, в котором расположен рассчитываемый бассейн, и выбрать его нажатием левой клавиши мыши. Если бассейн расположен на границе районов, следует после выбора первого района, выбрать смежный при нажатой клавише <*Shift>*. На границе районов показатели степени редукции принимаются как средние для смежных районов.
- **Расчетный слой дождевого стока 1%, (мм)** определяется пользователем по данным соседних изученных водотоков и вводится с клавиатуры. При величине расчетного слоя, равного нулю, слои стока и объемы стока различных вероятностей превышения посчитаны не будут.
- **Коэфф. изменения модуля max. расхода для горных районов** *–* коэффициент, учитывающий изменение модуля максимального мгновенного расхода воды с изменением средней высоты водосбора в горных районах, определяется пользователем по данным гидрологически изученных водотоков. Вводится пользователем с клавиатуры. Для равнинных водотоков это поле ввода неактивно.
- **Местоположение, ПК+** *–* пикетажное положение сооружения, для которого выполняются гидравлические расчеты; можно ввести как целое число (156), с плюсом точностью до метра (156+66) и с плюсом точностью до сантиметра  $(156+66.33)$ .
- **Площадь, (кв.км)** площадь водосбора определяется либо по данным непосредственных измерений в поле, либо по картам крупного масштаба. При наличии на водосборе замкнутых бессточных участков в виде подов, впадин, низин, которые не участвуют в формировании расхода стока, их исключают из общей площади водосбора. Вводится с клавиатуры в виде десятичного числа.
- **Высота над уровнем моря** *–* высота бассейна над уровнем моря выбирается левой клавишей мыши из выпадающего списка.
- **Озерность** если в бассейне имеются озера и пользователь собирается их учитывать в расчете, то для определения коэффициента снижения стока за счет регуляции его озерами необходимо заполнить исходные данные:
- − площади озер и их бассейнов, (кв. км);
- − величина слоя весеннего стока 1%, мм;
- − расположение озер в бассейне;
- коэффициент снижения стока, Коз.

Величина среднего многолетнего слоя весеннего стока определяется пользователем и вводится с клавиатуры.

Для ввода площадей озер и их бассейнов следует активизировать правую кнопку и в появившемся диалоговом окне построчно с клавиатуры ввести площади зеркал озер и площади их водосборных бассейнов, после чего нажать кнопку **ОК** или <*Enter*>. Программа ввода этих данных обустроена логическим контролем. При нормальном проходе этого контроля будет закрыто окно ввода данных по озерам.

Расположение озер в бассейне выбирается из выпадающего списка.

Коэффициент Коз, учитывающий снижение стока за счет регуляции озерами, определяется программно. При наличии в бассейне водохранилищ и наличии по ним проектных материалов и эксплуатационных данных коэффициент Коз пользователем может быть уменьшен.

- **Заболоченность** *–* для учета заболоченности заполняются исходные данные:
	- площадь болот, км<sup>2</sup>;
	- − тип болот.

Площадь болот определяется либо непосредственным измерением, либо по картам крупного масштаба. Вводится пользователем с клавиатуры. Суммарная площадь леса и болот не должна быть больше площади бассейна, в противном случае последует сообщение об ошибке. Тип болот выбирается с помощью выпадающего списка. При переборе параметров высвечивается подсказка с характеристикой типа болота согласно приложению 14 СНиП.

### **Дождевой сток по нормам Беларуси**

- **Водосток –** нужный тип водостока выбирается левой клавишей мыши из выпадающего списка: периодический, постоянный.
- **Рельеф** *–* нужный вид рельефа выбирается левой клавишей мыши из выпадающего списка: равнинный, холмистый, смешанный. Смешанный рельеф – это когда водосбор расположен частично и в равнинной и в холмистой местностях.
- **Грунты** *–* нужный тип грунта выбирается левой клавишей мыши из выпадающего списка: связные, дренирующие. Тип грунта определяется для преобладающего вида грунта водосбора. К связным грунтам относятся и песчаные, окультуренные пашней или покрытые почвенным слоем.
- Местоположение, ПК+ пикетажное положение сооружения, для которого выполняются гидравлические расчеты; можно ввести как целое число (156), с плюсом точностью до метра (156+66) и с плюсом точностью до сантиметра  $(156+66.33)$ .
- **Площади холмистого/равнинного рельефа (кв.км)** площади бассейна определяются либо по данным непосредственных измерений, либо по картам крупного масштаба. При наличии на водосборе замкнутых бессточных участков в виде подов, впадин, низин, которые не участвуют в формировании расхода стока, их исключают из общей площади водосбора. Общая площадь водосбора вводится

раздельно в зависимости от определенного ранее рельефа местности. То есть, если рельеф равнинный, то вводится площадь водосбора равнинного рельефа; если рельеф холмистый – площадь водосбора холмистого рельефа; если рельеф смешанный – площади того и другого рельефов. Данный расчет ливневого стока не распространяется на водотоки с площадью водосбора свыше 35 км<sup>2</sup>.

- **Уклон (промилле)** уклон водосбора рекомендуется определять средневзвешенным, то есть как отношение суммы произведений уклонов элементарных участков лога на их длину к полной длине лога или русла.
- **Площадь леса, км<sup>2</sup>** *-* площадь, занятая лесом. В расчетном водосборе определяется либо по материалам изысканий, либо снимается с карт. При отсутствии леса не заполняется.
- **Площадь болот, км<sup>2</sup>** *–* площадь, занятая болотами. Определяется либо по материалам изысканий, либо снимается с карт. При отсутствии болот не заполняется.
- **Эмпирический коэффициент К** этот параметр исходных данных переменный. Свое смысловое значение он принимает в зависимости от ранее введенных данных: для постоянных водотоков, протекающих в легкодренирующих грунтах холмистой местности, это расчетная интенсивность водоотдачи, значение которой вводится с клавиатуры. Для остальных расчетных ситуаций это эмпирический коэффициент, вычисляемый программно, и его можно корректировать с клавиатуры.

### **Дождевой сток по нормам Украины**

- **Зливовий район** потрібний номер зливового району вибирається з випадаючого списку. При виборі з'являється підказка.
- **Розташування водозбору –** територіальне розташування водозбору вибирається з випадаючого списку. При виборі з'являється підказка.
- **Мах. зливова водовiддача, мм** *– максимальна водовiддача зливового стоку* визначається по картах ізоліній у залежності від географічного місця розташування водозбору по додатках 8,9,10 "Рекомендацій" і вводиться з клавіатури користувачем.

Якщо натиснути розташовану праворуч кнопку, то буде в залежності від зливового району виведена на екран карта-схема одного зі згаданих вище додатків.

Величина шару стоку для малих по площі водозборів приймається по центру ваги водозбору, а для значних водозборів (які перетинаються з декількома ізолініями з різними градієнтами шару) визначається як середньозважена.

Для малих (площею до 100 км<sup>2</sup>) невивчених водозборів з незвичайними для досліджуваного району різко виявленими характеристиками ґрунтів при визначенні величини водовіддачі з карт ізоліній різну водопроникність варто враховувати коефіцієнтом, величина якого приймається для звичайних супіщаних, суглинних, лессовидных ґрунтів рівним 1.0; для сипучих пісків, тріщинуватих вапняків, гіпсів, щебеню, гальки – від 1.0 до 0.60; для суцільної скелі і жирної глини – від 1.0 до 1.30.

- **Розташування, ПК+ –** ввести з допомогою клавіатури пікетажне положення споруди.
- **Площа, км<sup>2</sup> –** площа водозбору. Визначається або за даними безпосередніх вимірів, або по картах великого масштабу. При наявності на водозборі замкнутих

безстічних ділянок у виді подов, западин, низин, що не беруть участь у формуванні витрати стоку, їх виключають із загальної площі водозбору.

- **Довжина, км –** довжина водозбору водотоку визначається або безпосереднім виміром, або по картах великого масштабу від найвищої відмітки водорозділу до розрахункового створу по найбільш довгому логу чи руслу.
- **Ухил, проміль –** ухил водозбору чи водотоку, для більш повного обліку їхнього подовжнього профілю, рекомендується визначати середньозваженим, тобто як відношення суми добутків ухилів елементарних ділянок лога на їхню довжину до повної довжини лога чи русла.
- **Площа ставків та водосховищ, км<sup>2</sup> –** з клавіатури користувачем вводиться підсумкова площа дзеркала ставків і водоймищ у розрахунковому водозборі.
- **Висота регул. шару в ставках, вд-сх., м** *–* висота регулюючого шару в ставках і водоймищах визначається або при вишукуваннях, або за даними проектів на будівництво цих ставків. Якщо площа ставків = 0, у вводі його немає потреби.
- **Коеф. зарег. стоку у ставках та водосх.** коефіцієнт зарегульованності стоку в ставках і водоймищах враховує зарегулированність шару стоку на водозборі ставками і водоймищами. У кожному окремому випадку його можна врахувати, зібравши відомості про висоту зпрацьовування їхньої призми зарегулювання. Якщо площа ставків = 0, у вводі його немає потреби.
- **Площа широкої заплави, км<sup>2</sup>** (якщо така є) визначається або за матеріалами вишукувань, або знімається з карт. У площу включається і заболочена заплава.
- **Площі лісу листяних/хвойних порiд, км<sup>2</sup>** *–* для програмного обліку коефіцієнта складу лісових насаджень передбачене роздільне введення площ, зайнятих лісом листяних порід і хвойних порід. Площі лісу в розрахунковому водозборі визначаються або за матеріалами вишукувань, або знімаються з карт.
- **Площа боліт, км<sup>2</sup>** площа, зайнята болотами, визначається або за матеріалами вишукувань, або знімається з карт.

### **Дождевой сток по формуле II СП 33-101-2003**

Расчет составлен по эмпирической редукционной формуле при отсутствии рек-аналогов СП 33-101-2003 «Определение основных расчетных гидрологических характеристик». Основным материалом для этого послужило также «Пособие по определению расчетных гидрологических характеристик», Гидрометеоиздат, 1984 г.

- **Природная зона** нужный тип природной зоны выбирается из выпадающего списка, составленного по таблице 26 «Пособия».
- **Район для ВП%** номера района для назначения коэффициентов перехода к другим вероятностям для расхода и слоя стока вводится через диалог **Районирование величин параметров ВП%**. В диалоге помещена графическая карта-схема (приложение 1, лист 13 «Пособия»), на которой контурами обозначены области распространения параметров ВП%. Следует выбрать визуально район, в котором расположен рассчитываемый бассейн, и нажать левую клавишу мыши. Если бассейн расположен на границе районов, следует после выбора первого района выбрать смежный при нажатой клавише <*Shift>.*
- **Водоток** *–* тип водотока выбирается из выпадающего списка: равнинный, горный.
- **Модуль макс. расхода воды 1% (м<sup>3</sup> /с)** *–* модуль максимального мгновенного расхода воды ежегодной вероятности превышения 1%, приведенный к площади водосбора, равной 200 км<sup>2</sup>, вводится через диалог Модуль максимального **срочного расхода воды** (Приложение 1, лист 12 «Пособия»), либо определяется пользователем по данным наблюдений соседних изученных водотоков и вводится с клавиатуры.
- **Показатель степени редукции max модуля расхода воды** *–* вводится через диалог **Районирование величин показателей степени редукции**. В диалоге помещена графическая карта-схема (Приложение 1, лист 10 «Пособия»), на которой контурами обозначены области распространения показателей степени редукции. Следует выбрать визуально район, в котором расположен рассчитываемый бассейн, и нажать левую клавишу мыши. Если бассейн расположен на границе районов, следует после выбора первого района, выбрать смежный при нажатой клавише <*Shift>*.
- **Расчетный слой дождевого стока 1%, (мм)** вводится через диалог **Слой дождевого стока рек СНГ ВП1%**. В диалоге помещена графическая карта-схема (Приложение 1, лист 16 «Пособия»), на которой изолиниями обозначены величины слоев дождевого стока. Необходимо, ориентируясь по карте, ввести с клавиатуры нужное значение. Параметр может корректироваться пользователем.
- **Коэфф. изменения модуля max расхода для горных районов** *–* коэффициент учитывает изменение модуля максимального мгновенного расхода воды с изменением средней высоты водосбора в горных районах, определяется пользователем по данным гидрологически изученных водотоков. Вводится с клавиатуры, а для горных районов Кавказа и Средней Азии – через диалог. Для равнинных водотоков это поле ввода неактивно.
- **Местоположение, ПК+** *–* пикетажное положение сооружения, для которого выполняются гидравлические расчеты; можно ввести как целое число (156), с плюсом точностью до метра (156+66) и с плюсом точностью до сантиметра (156+66.33), а также произвольный текст.
- **Площадь, (кв.км)** площадь водосбора определяется либо по данным непосредственных измерений в поле, либо по картам крупного масштаба. При наличии на водосборе замкнутых бессточных участков в виде подов, впадин, низин, которые не участвуют в формировании расхода стока, их исключают из общей площади водосбора. Вводится с клавиатуры в виде десятичного числа.
- **Высота над уровнем моря***.* Ввод высоты бассейна над уровнем моря необходим только для номеров районов ВП% 13 или 22. В остальных случаях это поле ввода неактивно и этот параметр обрабатывается программно.
- *Озёрность –* если в бассейне имеются озера и необходимо их учитывать в расчете, то для определения коэффициента снижения стока за счет регуляции его озерами вводятся следующие исходные данные:
	- площади озер и их бассейнов, (кв.км);
	- величина слоя весеннего стока 1%, (мм);
	- − расположение озер относительно русла;
	- расположение озер в бассейне;
	- коэффициент снижения стока, Delta.

Ввод площадей озер и их бассейнов выполняется через диалог **Площади озер и их бассейнов**.

Величина слоя весеннего стока вводится с клавиатуры через диалог **Среднемноголетний слой стока половодья**, на котором помещена графическая карта-схема (Приложение 1, лист 6 «Пособия») с изолиниями слоев стока.

Расположение озер относительно русла и расположение озер в бассейне выбираются из выпадающих списков.

Коэффициент Delta, учитывающий снижение стока за счет регуляции озерами, определяется программно. При наличии в бассейне водохранилищ и наличии по ним проектных материалов и эксплуатационных данных коэффициент Delta может быть уменьшен пользователем.

- **Заболоченность** для учета заболоченности заполняются следующие исходные данные:
	- площадь болот, км<sup>2</sup>;
	- − тип болот.

Площадь болот определяется либо непосредственным измерением, либо по картам крупного масштаба. Вводится пользователем с клавиатуры. Суммарная площадь озер и болот не должна быть больше площади бассейна, в противном случае последует сообщение об ошибке.

Тип болот выбирается с помощью выпадающего списка. При переборе параметров высвечивается подсказка с характеристикой типа болота согласно табл. 22 «Пособия».

При заболоченности менее 3% или при озерности более 20% коэффициент снижения стока за счет регуляции болотами принимается равным 1.

Для горных районов и для горных водотоков ввод этих данных не требуется.

### **Дождевой сток по формуле III СП 33-101-2003**

Расчет составлен по формуле предельной интенсивности при отсутствии рек-аналогов СП 33-101-2003 «Определение основных расчетных гидрологических характеристик». Основным материалом для этого послужило «Пособие по определению расчетных гидрологических характеристик», Гидрометеоиздат, 1984 г.

- **Природная зона** нужный тип природной зоны выбирается из выпадающего списка, составленного по таблице 26 «Пособия».
- **Район кривой редукции** номер района кривой редукции вводится через диалог **Районирование по типовым кривым редукции осадков**. В диалоге помещена графическая карта-схема (Приложение 1, лист 14 «Пособия»), на которой контурами обозначены районы кривых редукции осадков. Следует выбрать визуально район, в которой расположен рассчитываемый бассейн, и нажать левую клавишу мыши. Если бассейн расположен на границе районов, следует после выбора первого района выбрать смежный при нажатой клавише <*Shift>*.
- **Район для ВП%** номера района для назначения коэффициентов перехода к другим вероятностям для расхода и слоя стока вводятся через диалог **Районирование величин параметров ВП%**. В диалоге помещена графическая карта-схема (Приложение 1, лист 13 «Пособия»), на которой контурами обозначены области распространения параметров ВП%. Следует выбрать визуально район, в котором расположен рассчитываемый бассейн, и нажать левую клавишу мыши.

Если бассейн расположен на границе районов, следует после выбора первого района выбрать смежный при нажатой клавише <*Shift>.*

- **Водоток** *–* тип водотока выбирается из выпадающего списка: равнинный, горный.
- **Max. суточный слой осадков ВП 1%, мм** вводится через диалог **Суточный слой осадков на территории СНГ ВП1%**. В диалоге помещена графическая карта-схема (Приложение 1, лист 15 «Пособия»), на которой изолиниями обозначены величины слоев осадков. Ориентируясь по карте необходимо ввести значение параметра с клавиатуры.
- **Расчетный слой стока ВП 1%, мм** для бассейнов площадью менее 50 км<sup>2</sup> определяется программно, а для остальных площадей вводится через диалог **Слой дождевого стока рек СНГ ВП1%**. В диалоге помещена графическая карта-схема (Приложение 1, лист 16 «Пособия»), на которой изолиниями обозначены величины слоев дождевого стока. Ориентируясь по карте необходимо ввести значение параметра с клавиатуры.
- **Местоположение, ПК+** *–* пикетажное положение сооружения, для которого выполняются гидравлические расчеты; можно ввести как целое число (156), с плюсом точностью до метра (156+66) и с плюсом точностью до сантиметра (156+66.33), а также произвольный текст.
- **Площадь, (кв.км)** площадь водосбора определяется либо по данным непосредственных измерений в поле, либо по картам крупного масштаба. При наличии на водосборе замкнутых бессточных участков в виде подов, впадин, низин, которые не участвуют в формировании расхода стока, их исключают из общей площади водосбора. Вводится с клавиатуры в виде десятичного числа.
- **Длина, (км)** длина лога водосбора определяется либо непосредственным измерением, либо по картам крупного масштаба от отметки водораздела до расчетного створа по наиболее длинному логу или руслу.
- **Средневзвешенный уклон лога (промилле)** уклон водосбора рекомендуется определять средневзвешенным, т.е. как отношение суммы произведений уклонов элементарных участков лога на их длину к полной длине лога или русла.
- **Гидравлич. параметр русла** гидравлический параметр выбирается с помощью выпадающего списка, а так же можно задать произвольное значение, выбрав списке *Произвольное*. При переборе параметров высвечивается подсказка характеристикой русла согласно табл. 27 «Пособия».
- **Cредн. длина безрусловых склонов, км** средняя длина вводится пользователем и определяется по формуле  $l=1/(1,8^{*}p)$ , где р – густота речной и овражнобалочной сети, км/км<sup>2</sup>, устанавливается по сумме длин главного водотока L и малых ручьев и логов Sl, индивидуальная длина которых больше или равна 0,30 средней ширины водосбора. Вычисляется по формуле  $p=(Sl+L)/F$ , где  $F$  – площадь бассейна км<sup>2</sup>. Для облегчения ввода этого параметра следует нажать кнопку справа и в диалоговом окне ввести длину малых ручьев или логов.
- **Средний уклон склонов, промилле** вводится пользователем и определяется по картам или планам в горизонталях по направлению наибольшего уклона склонов как среднее арифметическое из нескольких (5–10) определений или по формуле Iскл=(D\*SLG)/F, где D – вертикальное расстояние (шаг) между смежными горизонталями, м; SLG – сумма длин всех горизонталей в пределах бассейна, км.
- **Шероховатость склонов** выбирается с помощью выпадающего списка. При переборе параметров высвечивается подсказка с характеристикой поверхности склонов согласно табл. Б.9 СП 33-101-2003.
- **Тип почв и их мехсостав** выбирается с помощью выпадающего списка. При переборе параметров высвечивается информационная подсказка с характеристикой почв согласно приложению 2, табл. 11 «Пособия». Для горных районов ввода типа почв не требуется, поэтому для этих природных зон строка ввода будет неактивной.
- **Высота над уровнем моря***.* Ввод высоты бассейна над уровнем моря необходим только для номеров районов ВП% 13 или 22. В остальных случаях это поле ввода неактивно и этот параметр обрабатывается программно.
- **Озёрность** *–* если в бассейне имеются озера и необходимо их учитывать в расчете, то для определения коэффициента снижения стока за счет регуляции его озерами вводятся следующие исходные данные:
	- площади озер и их бассейнов, (кв.км);
	- − величина слоя весеннего стока 1%, (мм);
	- − расположение озер относительно русла;
	- расположение озер в бассейне;
	- коэффициент снижения стока, Delta.

Ввод площадей озер и их бассейнов выполняется через диалог **Площади озер и их бассейнов**.

Величина слоя весеннего стока вводится с клавиатуры через диалог **Среднемноголетний слой стока половодья**, на котором помещена графическая карта-схема (Приложение 1, лист 6 «Пособия») с изолиниями слоев стока.

Расположение озер относительно русла и расположение озер в бассейне выбираются из выпадающих списков.

Коэффициент Delta, учитывающий снижение стока за счет регуляции озерами, определяется программно. При наличии в бассейне водохранилищ и наличии по ним проектных материалов и эксплуатационных данных коэффициент Delta может быть уменьшен пользователем.

- **Заболоченность** для учета заболоченности заполняются следующие исходные данные:
	- площадь болот, км<sup>2</sup>;
	- − тип болот.

Площадь болот определяется либо непосредственным измерением, либо по картам крупного масштаба. Вводится пользователем с клавиатуры. Суммарная площадь озер и болот не должна быть больше площади бассейна, в противном случае последует сообщение об ошибке.

Тип болот выбирается с помощью выпадающего списка. При переборе параметров высвечивается подсказка с характеристикой типа болота согласно табл. 22 «Пособия».

При заболоченности менее 3% или при озерности более 20% коэффициент снижения стока за счет регуляции болотами принимается равным 1.

Для горных районов и для горных водотоков ввод этих данных не требуется.

• **Коэфф. стока**– коэффициент стока Fi для равнинных водотоков определяется программно, а для горных рек ввод этого коэффициента осуществляется через диалог, параметры которого составлены в соответствии с табл. 14 «Пособия».

### **Талый сток по СНиП 2.01.14-83**

- **Природная зона** выбирается с помощью выпадающего списка.
- **Территория** *–* выбирается с помощью выпадающего списка: Европейская, Азиатская.
- **Водоток** *–* тип водотока выбирается из выпадающего списка: равнинный, горный.
- **Параметр дружности половодья** *–* принимается программно как усредненное значение для выбранной природной зоны. Корректируется пользователем по рекаманалогам или другим источникам.
- **Снижение редукции** *–* следующие два показателя (дополнительная площадь редукции и показатель степени редукции) вводятся пользователем либо с клавиатуры, либо нажатием кнопки, которая вызывает диалоговое окно, составленное по приложению 8 СНиП.
- Местоположение, ПК+ пикетажное положение сооружения, для которого выполняются гидравлические расчеты; можно ввести как целое число (156), с плюсом точностью до метра (156+66) и с плюсом точностью до сантиметра  $(156+66.33)$ .
- **Площадь, (кв.км)** площадь водосбора определяется либо по данным непосредственных измерений в поле, либо по картам крупного масштаба. При наличии на водосборе замкнутых бессточных участков в виде подов, впадин, низин, которые не участвуют в формировании расхода стока, их исключают из общей площади водосбора. Вводится с клавиатуры в виде десятичного числа.
- **Уклон (промилле)** уклон водосбора рекомендуется определять средневзвешенным, т.е. как отношение суммы произведений уклонов элементарных участков лога на их длину к полной длине лога или русла.
- **Средний слой весеннего стока, мм** *–* cредний многолетний слой весеннего стока определяется пользователем по данным рек-аналогов или по другим источникам и вводится пользователем с клавиатуры либо через диалог, на котором помещена графическая карта-схема, где изображены изолинии среднего многолетнего слоя стока. Определив визуально по местоположению бассейна величину слоя стока, введите ее с клавиатуры в предназначенном для этого окошке ввода и нажмите клавишу <*Enter*>.
- **Поправочный коэфф. к среднему слою** *–* поправка к среднему слою стока для малых равнинных рек при площадях бассейнов  $\leq 200$  км<sup>2</sup> лесостепной, степной зон и зоны засушливых степей и полупустынь определяется программно в зависимости от уклона водосбора. Для остальных расчетных случаев определяется пользователем либо по приложению 9 СНиП, либо по другим источникам. В процессе расчета этот коэффициент корректируется программно в зависимости от озерности бассейна по приложению 10 СНиП.
- **Коэффициент вариации Cv** определяется пользователем по данным реканалогов или по другим источникам и вводится с клавиатуры пользователем или через диалог с графической картой-схемой, на которой изображены изолинии коэффициентов вариации среднего многолетнего слоя стока. Определив визуально

по местоположению бассейна величину коэффициента, введите ее с клавиатуры в предназначенном для этого окошке ввода и нажмите клавишу <*Enter*>.

- **Поправочный коэфф.** Сv поправочный коэффициент к Сv для площадей бассейнов менее 200 км<sup>2</sup> определяется программно по приложению 11 СНиП. В остальных случаях принимается равным 1. Может корректироваться пользователем.
- **Отношение Cs к CV** *–* выбирается левой клавишей мыши из выпадающего списка.
- **Озерность** *–* если в бассейне имеются озера и необходимо их учитывать в расчете, то для определения коэффициента снижения стока за счет регуляции его озерами, заполняются следующие исходные данные:
	- площади озер и их бассейнов, (кв.км);
	- расположение озер на бассейне;
	- коэффициент снижения стока, Коз.

Ввод площадей озер и их бассейнов выполняется через диалог **Площади озер и их бассейнов**. Программа ввода этих данных обустроена логическим контролем. При нормальном проходе этого контроля будет закрыто окно ввода данных по озерам.

Расположение озер в бассейне выбирается из выпадающего списка. Эта информация, наряду с данными о весеннем стоке и площадях озер, нужна для программного расчета коэффициента снижения стока за счет его регуляции проточными озерами.

Коэффициент Коз, учитывающий снижение стока за счет регуляции озерами, определяется программно. При наличии в бассейне водохранилищ и наличии по ним проектных материалов и эксплуатационных данных коэффициент Коз может быть уменьшен пользователем.

- **Залесённость** *–* для учета залесённости заполняются исходные данные:
	- площадь леса, км<sup>2</sup>;
	- − расположение леса на водосборе;
	- − тип почвогрунтов под лесом.

Площадь леса определяется либо непосредственным измерением, либо по картам крупного масштаба. Вводится пользователем с клавиатуры. Площадь леса в сумме с площадью озер не должна быть больше площади бассейна, в противном случае последует сообщение об ошибке.

Расположение леса на водосборе выбирается из выпадающего списка.

Тип почв выбирается с помощью выпадающего списка. При переборе параметров высвечивается информационная подсказка с характеристикой почв согласно приложению 24 СНиП.

- **Заболоченность** для учета заболоченности заполняются следующие исходные данные:
	- площадь болот, км<sup>2</sup>;
	- − тип болот.

Площадь болот определяется либо непосредственным измерением, либо по картам крупного масштаба. Вводится пользователем с клавиатуры. Суммарная площадь озер и болот не должна быть больше площади бассейна, в противном случае последует сообщение об ошибке.

Тип болот выбирается с помощью выпадающего списка. При переборе параметров высвечивается подсказка с характеристикой типа болота согласно приложению 14 СНиП.

### **Талый сток по нормам Беларуси**

Расчет составлен по ведомственным строительным нормам ВСН 24-87 «Определение максимальных расходов талых и ливневых вод на малых водотокаx Беларуси». Эти нормы подготовлены в Белорусском политехническом институте как дополнение к СНиП 2.01.14-83, уточняющее расчетные величины для региональных условий республики.

- **Географическая зона (сев. широта, град)** выбирается левой клавишей мыши из выпадающего списка, составленного по табл.1 ВСН.
- **Слой стока (фаза подъема половодья), мм** определяется по приложению 1 ВСН в зависимости от района расположения бассейна и преобладающих грунтов на бассейне и вводится пользователем с клавиатуры. Для облегчения ввода можно воспользоваться расположенной справа кнопкой. При нажатии этой кнопки на экране появится карта-схема слоя стока в фазе подъёма половодья, на которой районы окрашены различными цветами. Следует выбрать район, в котором расположен рассчитываемый бассейн, и нажать левую клавишу мыши. При этом появится окошко с возможными вариантами грунтов. После выбора типа грунтов окно диалога закроется и в поле ввода будет введено значение слоя стока.
- **Местоположение, ПК+** *–* пикетажное положение сооружения, для которого выполняются гидравлические расчеты; можно ввести как целое число (156), с плюсом точностью до метра (156+66) и с плюсом точностью до сантиметра  $(156+66.33)$ .
- **Площадь, (кв.км)** площадь водосбора определяется либо по данным непосредственных измерений в поле, либо по картам крупного масштаба. При наличии на водосборе замкнутых бессточных участков в виде подов, впадин, низин, которые не участвуют в формировании расхода стока, их исключают из общей площади водосбора. Вводится с клавиатуры в виде десятичного числа.
- **Длина, (км)** длина лога водосбора определяется либо непосредственным измерением, либо по картам крупного масштаба от отметки водораздела до расчетного створа по наиболее длинному логу или руслу.
- **Уклон (промилле)** уклон водосбора рекомендуется определять средневзвешенным, т.е. как отношение суммы произведений уклонов элементарных участков лога на их длину к полной длине лога или русла.
- **Площадь леса, км<sup>2</sup>** определяется либо непосредственным измерением, либо по картам крупного масштаба. Вводится пользователем с клавиатуры. Площадь леса не должна быть больше площади водосбора, в противном случае последует сообщение об ошибке.
- **Зональная лесистость** определяется по приложению 2 ВСН, либо по другим источникам. Вводится с клавиатуры. Для облегчения ввода можно воспользоваться расположенной справа кнопкой. При нажатии этой кнопки на экране появится карта-схема зональной лесистости (рис. 11), на которой районы окрашены различными оттенками зеленого цвета в зависимости от процента лесистости. Следует выбрать визуально район, в котором расположен рассчитываемый бассейн, и нажать кнопку с цветом, соответствующим выбранному району.

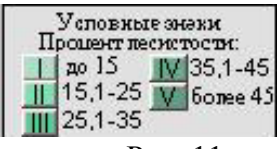

Рис. 11

Введите процент лесистости в интервале 25.10 - 35.00 28.55 Отмена **OK** 

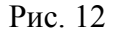

После нажатия кнопки **ОК** будет произведена проверка правильности введенного значения. Если результат положительный, окно диалога закроется и в поле ввода будет введено значение зональной лесистости.

• **Площадь болот, км<sup>2</sup>** *–* определяется либо непосредственным измерением, либо по картам крупного масштаба. Вводится пользователем с клавиатуры. Суммарная площадь леса и болот не должна быть больше площади водосбора, в противном случае последует сообщение об ошибке.

### **Талый сток по нормам Украины**

Розрахунок складений по рекомендаціях з визначення розрахункових витрат води для призначення отворів мостів і труб на автодорогах України. Ці Рекомендації підготовлені в Українському регіональному науково-дослідному інституті Госкомгидромета (Укрнігмі) як доповнення до СНіП 2.01.14-83, що уточнює розрахункові величини для України.

- **Природна зона** вибирається лівою клавішею миші із випадаючого списку: лісостепова, степова.
- **Тип водотоку** *–* вибирається лівою клавішею миші із випадаючого списку: рiвнинний, гiрський.
- **Приналежнiсть до басейну рiк** вибирається із випадаючого списку. При переборі варіантів приналежностi висвітлюється підказкa, текст якої складений за табл.5.12. Цей параметр необхідний для визначення перехідних коефіцієнтів до інших імовірностей перевищення. Тут вибирається басейн ріки, до якого належить басейн, що розраховується.
- **Коефіцієнт форми русла, км/добу** вибирається із випадаючого списку. При переборі варіантів приналежностi висвітлюється підказкa, текст якої складений за табл.5.11.
- **Іінтенсивність водовіддачі, мм/год** чи призначається по табл.5.7, чи по додатку 18 або по інших джерелах. Вводиться користувачем із клавіатури. Якщо натиснути розташовану праворуч кнопку, то буде виведена на екран карта-схема додатку 18, на якій приведено районування по інтенсивності водовіддачі. Райони розфарбовані різними кольорами з зазначеними на них интенсивностями водовіддачі. Визначивши потрібний район, натисніть ліву кнопку миші – район буде виділено і **ОК**.

Якщо на цьому регіоні зазначений інтервал інтенсивностей водовіддачі, буде виведено на екран віконце введення, у якому користувачу треба ввести інтерпольоване значення інтенсивності водовіддачі.

После этого появится окошко с полем для ввода. Необходимо ввести процент лесистости в пределе, приведенном выше поля ввода (рис. 12).

- **Тривалість водовіддачі, діб** призначається по додатку 19 або по інших джерелах. Вводиться користувачем із клавіатури. Якщо натиснути розташовану праворуч кнопку, то буде виведена на екран карта-схема додатку 19, на якій приведені ізолінії тривалості водовіддачі в добах. В лівому нижньому куті карти розташована панель з віконцем введення, у якому користувачу треба ввести потрібне значення тривалості водовіддачі.
- **Розташування, ПК+ –** ввести з допомогою клавіатури пікетажне положення споруди.
- **Площа, км<sup>2</sup> –** площа водозбору. Визначається або за даними безпосередніх вимірів, або по картах великого масштабу. При наявності на водозборі замкнутих безстічних ділянок у виді подов, западин, низин, що не беруть участь у формуванні витрати стоку, їх виключають із загальної площі водозбору.
- **Довжина, км –** довжина водозбору водотоку визначається або безпосереднім виміром, або по картах великого масштабу від найвищої відмітки водорозділу до розрахункового створу по найбільш довгому логу чи руслу.
- **Ухил, проміль –** ухил водозбору чи водотоку, для більш повного обліку їхнього подовжнього профілю, рекомендується визначати середньозваженим, тобто як відношення суми добутків ухилів елементарних ділянок лога на їхню довжину до повної довжини лога чи русла.
- **Середній шар весняного стоку, мм** призначається по додатку 13 або по інших джерелах. Уводиться користувачем із клавіатури. Якщо натиснути розташовану ліворуч поля введення кнопку, то буде виведена на екран карта-схема додатку 13 на, якій приведені ізолінії середнього шару стоку повіні рік в мм. В лівому нижньому куті карти розташована панель з віконцем введення, у якому користувачу треба ввести потрібне значення середнього шару стоку.
- **Поправочний коефіцієнт до середнього шару стоку** для малих рівнинних рік при площах басейнів < 200 км<sup>2</sup> визначається програмно в залежності від ухилу водозбору. Для інших розрахункових випадків визначається користувачем або по додатку 9 СНіП, або по інших джерелах і вводиться з клавіатури. У процесі розрахунку цей коефіцієнт корегується програмно в залежності від відносної озерності басейну по додатку 10 СНіП.
- **Коефіцієнт варіації Cv** визначається чи користувачем за даними рік-аналогів, чи по додатках 15,16, чи по інших джерелах.Уводиться користувачем із клавіатури. Якщо натиснути розташовану праворуч кнопку, то буде виведена на екран картасхема додатку 15 на якій приведені ізолінії коефіцієнтів варіації. В лівому нижньому куті карти розташована панель з віконцем введення, у якому користувачу треба ввести потрібне значення коефіцієнту варіації.
- **Поправочний коефіцієнт до Cv** для площ басейнів менш 200 км<sup>2</sup> визначається програмно по табл.5.3. В інших випадках приймається рівним 1. Може корегуватися користувачем.
- **Відношення Cs до Cv** вибирається лівою клавішею миші із випадаючого списку.
- **Озерність** *–* якщо в басейні водозбору маються озера, то для визначення коефіцієнту зниження стоку за рахунок регуляції його озерами, потрібно заповнити вхідні дані. Для *введення площ озер і площ їхніх водозбірних басейнів*, потрібно активізувати кнопку й у вікні, що з'явилося, построчно з клавіатури ввести площі дзеркал озер і площі їхніх водозбірних басейнів і **ОК** або **Enter**. Програма увводу цих даних обладнана логічним контролем. При нормальному проході цього контролю буде закрите вікно введення даних по озерах.
- **Розташування озер у басейні** вибирається лівою клавішею миші із випадаючого списку. Ця інформація поряд з даними про весняний стік і площі озер потрібна для програмного розрахунку коефіцієнта зниження стоку за рахунок його регуляції проточними озерами.
- **Коефіцієнт Коз**, що враховує зниження стоку за рахунок регуляції озерами, визначається програмно. При наявності в басейні водоймищ і наявності по них проектних матеріалів і експлуатаційних даних коефіцієнт Коз користувачем може бути зменшений.
- **Площа лісу, км<sup>2</sup>** визначається або безпосереднім виміром, або по картах великого масштабу. Вводиться користувачем із клавіатури. Площа лісу в сумі з площею озер не повинна бути більше площі басейну, у іншому випадку піде повідомлення про помилку.
- **Коефіцієнт складу лісових насаджень** для листяних порід 0,7; для хвойних 1.00; для змішаного – у цьому інтервалі за бажанням користувача. Вводиться із клавіатури.
- **Площа боліт, км<sup>2</sup>** визначається або безпосереднім виміром, або по картах великого масштабу. Вводиться користувачем із клавіатури. Сумарна площа лісу, боліт і озер не повинна бути більше площі басейну, у противному випадку піде повідомлення про помилку.

### **Талый сток по СП 33-101-2003**

Расчет составлен по СП 33-101-2003 «Определение основных расчетных гидрологических характеристик» при отсутствии рек-аналогов. Основным материалом для этого послужило также «Пособие по определению расчетных гидрологических характеристик», Гидрометеоиздат, 1984 г.

- **Природная зона** *–* выбирается с помощью выпадающего списка. Последний пункт этого списка позволяет выбрать природную зону, используя диалог **Физикогеографическое районирование СНГ**, на котором размещена графическая картасхема (Приложение 1, лист 7 «Пособия»).
- **Территория** *–* выбирается с помощью выпадающего списка: Европейская, Азиатская.
- **Водоток** *–* тип водотока выбирается из выпадающего списка: равнинный, горный.
- **Параметр дружности половодья** для равнинных рек вводится пользователем по рекам-аналогам или другим источникам. Для горных водотоков этот параметр вводится через диалог.
- Следующие два показателя (**дополнительная площадь снижения редукции** и **показатель степени редукции**) вводятся пользователем либо с клавиатуры, либо нажатием кнопки, которая вызывает диалоговое окно, составленное по таблице 10 «Пособия».
- **Местоположение, ПК+** *–* пикетажное положение сооружения, для которого выполняются гидравлические расчеты; можно ввести как целое число (156), с плюсом точностью до метра (156+66) и с плюсом точностью до сантиметра (156+66.33), а также произвольный текст.
- **Площадь, (кв.км)** площадь водосбора определяется либо по данным непосредственных измерений в поле, либо по картам крупного масштаба. При наличии на водосборе замкнутых бессточных участков в виде подов, впадин, низин,

которые не участвуют в формировании расхода стока, их исключают из общей площади водосбора. Вводится с клавиатуры в виде десятичного числа.

- **Средневзвешенный уклон лога (промилле)** уклон водосбора рекомендуется определять средневзвешенным, т.е. как отношение суммы произведений уклонов элементарных участков лога на их длину к полной длине лога или русла.
- **Средний слой весеннего стока, мм***.* Средний многолетний слой весеннего стока определяется пользователем по данным рек-аналогов или по другим источникам или вводится через диалог **Среднемноголетний слой стока половодья**, на котором помещена графическая карта-схема (Приложение 1, лист 6 «Пособия») с изолиниями слоев стока. Вводится пользователем с клавиатуры.
- **Коэф. к слою стока, снятому с карты** поправочный коэффициент к среднему слою стока для малых равнинных рек при площадях бассейнов  $\langle 200 \rangle$  км<sup>2</sup> лесостепной, степной зон и зоны засушливых степей и полупустынь определяется программно в зависимости от уклона водосбора. Для остальных расчетных случаев определяется пользователем либо по таблице 11 «Пособия», либо по другим источникам. В процессе расчета этот коэффициент корректируется программно в зависимости от озерности бассейна.
- **Kоэффициент вариации Cv** определяется пользователем по данным реканалогов или по другим источникам, или вводится с клавиатуры через диалог **Коэффициент вариации среднего слоя стока половодья**, на котором помещена графическая карта-схема (Приложение 1, лист 8 «Пособия») с изолиниями коэффициентов вариации.
- **Поправочный коэфф. Cv***.* Поправочный коэффициент к Cv для площадей бассейнов менее 200 км<sup>2</sup> определяется программно по таблице 19 «Пособия». В остальных случаях принимается равным 1. Может корректироваться пользователем.
- **Отношение Cs к Cv** выбирается из выпадающего списка. Используя последний пункт этого списка отношение Cs к Cv можно выбрать через диалог **Отношение Cs/Cv для весеннего половодья**, на котором размещена графическая карта-схема (Приложение 1, лист 9 «Пособия»), где контурами выделены отношения Cs к Cv. Следует выбрать район, в котором расположен рассчитываемый бассейн, и нажать левую клавишу мыши, а затем кнопку **ОК**.
- **Озерность** *–* если в бассейне имеются озера и необходимо их учитывать в расчете, то для определения коэффициента снижения стока за счет регуляции его озерами заполняются следующие исходные данные:

o При известной площади водосборов озер:

- − площади озер и их бассейнов, (кв.км);
- − расположение озер относительно русла;
- расположение озер в бассейне;
- − коэффициент снижения стока, Delta.

Ввод площадей озер и их бассейнов выполняется через диалог **Площади озер и их бассейнов**. Расположение озер относительно русла и в бассейне выбираются из выпадающих списков. Коэффициент Delta, учитывающий снижение стока за счет регуляции озерами, определяется программно. При наличии в бассейне водохранилищ и наличии по ним проектных материалов и эксплуатационных данных коэффициент Delta может быть уменьшен пользователем.

- o При неизвестной площади водосборов озер:
- − Суммарная площадь проточных озер, кв. м.
- − Суммарная площадь непроточных озер, кв. м.
- **Залесенность** *–* для учета залесенности заполняются исходные данные:
	- площадь леса, км<sup>2</sup>;
	- расположение леса на водосборе;
	- − тип почвогрунтов под лесом;
	- − зональная лесистость, %;
	- − коэфф. снижения расхода, Delta1.

Площадь леса определяется либо непосредственным измерением, либо по картам крупного масштаба. Вводится пользователем с клавиатуры. Площадь леса в сумме с площадью озер не должна быть больше площади бассейна, в противном случае последует сообщение об ошибке.

Расположение леса на водосборе выбирается из выпадающего списка.

Тип почвогрунтов под лесом выбирается с помощью выпадающего списка. При переборе параметров высвечивается информационная подсказка с характеристикой почв согласно табл. 21 «Пособия».

Зональная лесистость вводится через диалог **Средняя зональная лесистость**, данные в котором составлены по табл. 7 приложения 2 «Пособия».

Коэффициент Delta1, учитывающий снижение стока за счет регуляции лесами, определяется программно. Может быть изменен пользователем.

- **Заболоченность** *–* для учета заболоченности заполняются исходные данные:
	- площадь болот, км<sup>2</sup>;
	- − тип болот;
	- − коэффициент снижения расхода, Delta2.

Площадь болот определяется либо непосредственным измерением, либо по картам крупного масштаба. Вводится пользователем с клавиатуры. Суммарная площадь леса, озер и болот не должна быть больше площади бассейна, в противном случае последует сообщение об ошибке.

Тип болот выбирается с помощью выпадающего списка. При переборе параметров высвечивается подсказка с характеристикой типа болота согласно табл. 22 «Пособия».

Коэффициент Delta2*,* учитывающий снижение расхода за счет регуляции болотами, определяется программно. Может быть изменен пользователем.

- **Распаханность** *–* для учета распаханности заполняются исходные данные:
	- $-$  площадь распаханных земель, км<sup>2</sup>;
	- − зональная распаханность, %;
	- − коэффициент снижения расхода, Delta3;
	- − вид водотока;
	- − поправка к слою весеннего стока, %.

Площадь распаханных земель определяется либо непосредственным измерением, либо по картам крупного масштаба. Вводится пользователем с клавиатуры. Суммарная площадь распаханных земель, леса, озер и болот не должна быть больше площади бассейна, в противном случае последует сообщение об ошибке. Зональная распаханность вводится через диалог **Средняя зональная распаханность**, данные в котором составлены по табл. 7 приложения 2 «Пособия». Коэффициент Delta3, учитывающий снижение расхода за счет регуляции пахотными землями, определяется программно по табл. 23 «Пособия». Может быть изменен пользователем. Вид водотока выбирается с помощью выпадающего списка.

Поправка к слою весеннего стока определяется через диалоги **Расчет поправки к слою стока**, которые составлены в зависимости от вида водотока по табл.15 и 16 «Пособия».

- **Закарстованность** *–* для учета закарстованности заполняются исходные данные:
	- − площадь закарстованных земель, км<sup>2</sup>;
	- − коэффициент снижения слоя стока.

Площадь закарстованных земель определяется либо непосредственным измерением, либо по картам крупного масштаба. Вводится пользователем с клавиатуры. Суммарная площадь закарстованных земель, распаханных земель, леса, озер и болот не должна быть больше площади бассейна, в противном случае последует сообщение об ошибке.

Коэффициент снижения слоя весеннего стока за счет регуляции закарстованными землями определяется программно по табл. 19 «Пособия». Может быть изменен пользователем.

### **ВЫВОД РЕЗУЛЬТАТОВ РАСЧЕТА**

Пользователь после нажатия кнопки **Расчет** может получить результаты расчета по программе ГРИС\_С в трех видах:

- в виде визуального изображения, выдаваемого сразу же на экран после осуществления расчета;
- в виде подготовленного отчета, который можно предварительно просмотреть на экране и выдать на печать;
- в виде сохраненного на диске файла отчета в формате RTF.

Визуальное изображение является оперативной информацией для принятия решения о расчете. Если результат удовлетворяет пользователя, можно перейти к печати отчета или сохранению его на диске. Рассмотрим подробнее каждый из видов результата расчета.

### **Визуальное изображение расчета**

После завершения расчета в правой части окна содержится таблица промежуточных и окончательных результатов расчета и следующего вида (рис. 13):

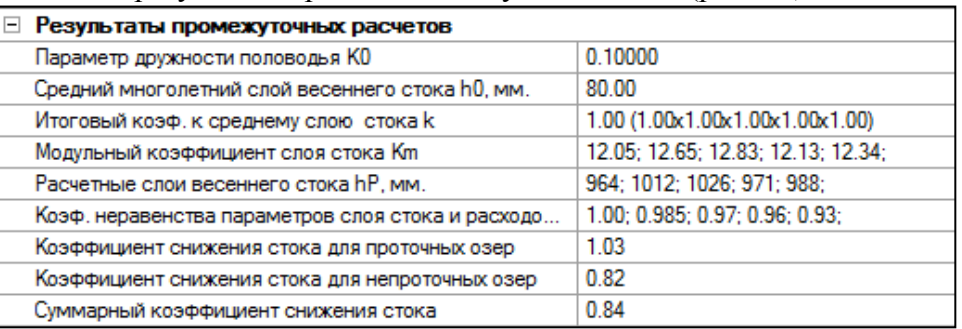

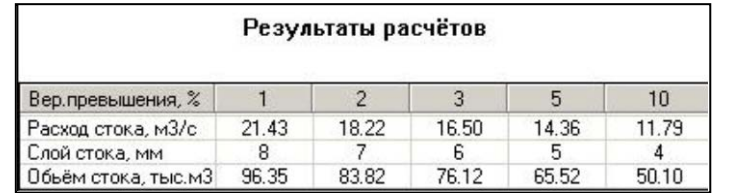

### **Предварительный просмотр и печать отчета**

В результате расчета программой формируется отчет, который можно просмотреть и распечатать.

Для предварительного просмотра отчета следует в главном меню выбрать команду **Рачет/Предварительный просмотр.** Отчет формируется в виде текста на одном листе формата А4 и содержит следующую информацию:

- заголовок отчета, содержащий наименование расчетной формулы;
- таблицу введенных исходных данных;
- таблицу результатов расчета.

В отличие от визуального изображения таблица результатов расчета дополнена данными для ВП% =0,1% и 25%.

С помощью кнопок **Увеличить** и **Уменьшить** пользователь может просмотреть отчет в разных масштабах, кнопка **Печать** вызывает стандартный диалог **Печать,** кнопка **Закрыть**  отменяет режим просмотра.

Отчет также можно распечатать через команду меню **Расчет/Печать** по кнопке **Печать** на панели инструментов или через «горячую» клавишу *<Ctrl+P>.*

Печать осуществляется только с книжной ориентацией листа формата А4.

Если на компьютере отсутствуют драйверы печати или формат принтера отличен от А4, необходимо воспользоваться возможностью сохранить отчет в файле.

### **Сохранение отчета в файле**

Сохранить отчет в формате RTF возможно только при безошибочном выполнении расчета. Для этого следует выбрать команду меню **Расчет/Сохранить в формате RTF**.

В раскрывшемся диалоговом окне **Сохранить как** имя файла по умолчанию совпадает с именем расчета. После выполнения команды **Сохранить** происходит программная загрузка установленного на компьютере MicrosoftWord.

В отличие от данных представленных в окне предварительного просмотра, в формат RTF сохраняются все промежуточные результаты расчета.

### **СОХРАНЕНИЕ ДАННЫХ РАСЧЕТА И ВЫХОД ИЗ ПРОГРАММЫ**

После завершения работы с активным расчетом можно закрыть его с помощью команды меню **Файл/Закрыть** или нажав кнопку закрытия окна в строке заголовка проекта. То же самое можно сделать, нажав «горячие» клавиши *<Ctrl+F4>.* Если до сих пор данные не были записаны на диск, программа предложит запрос на запись их в файл. При ответе *Да* появится окно диалога **Сохранение расчета.** Необходимо ввести в текстовое поле нужное имя проекта, выбрать необходимую папку, нажать кнопку **Сохранить**.

Для быстрого сохранения данных по расчету в любой момент времени рекомендуется пользоваться командой меню **Файл/Сохранить**, кнопкой **Сохранить** на панели инструментов или «горячими» клавишами *<Ctrl+S>.* По умолчанию каждому новому расчету присваивается имя *Новый расчет<№>,* где № – целое число, равное количеству открытых расчетов. Если попытаться первый раз сохранить такой расчет, программа предложит сохранить имя расчета согласно информации в поле ввода *Местоположение, ПК+* и информации о выбранной формуле расчета, а также действия по его переименованию в окне диалога **Сохранение расчета**. Если пользователь хочет переименовать расчет, то следует выбрать команду меню **Файл/Сохранить как**. Действия по переименованию файла и его записи будут аналогичными.

Для выхода из программы ГРИС\_С необходимо выбрать команду меню **Файл/Выход** или нажать «горячие» клавиши *<Alt+F4>.* Если в программе есть открытые расчеты с несохраненными изменениями, программа сначала предложит закрыть каждый из них по очереди.

## **Глава 4. Справочник команд**

## **ГЛАВНОЕ МЕНЮ**

Меню **Расчет** содержит следующие команды:

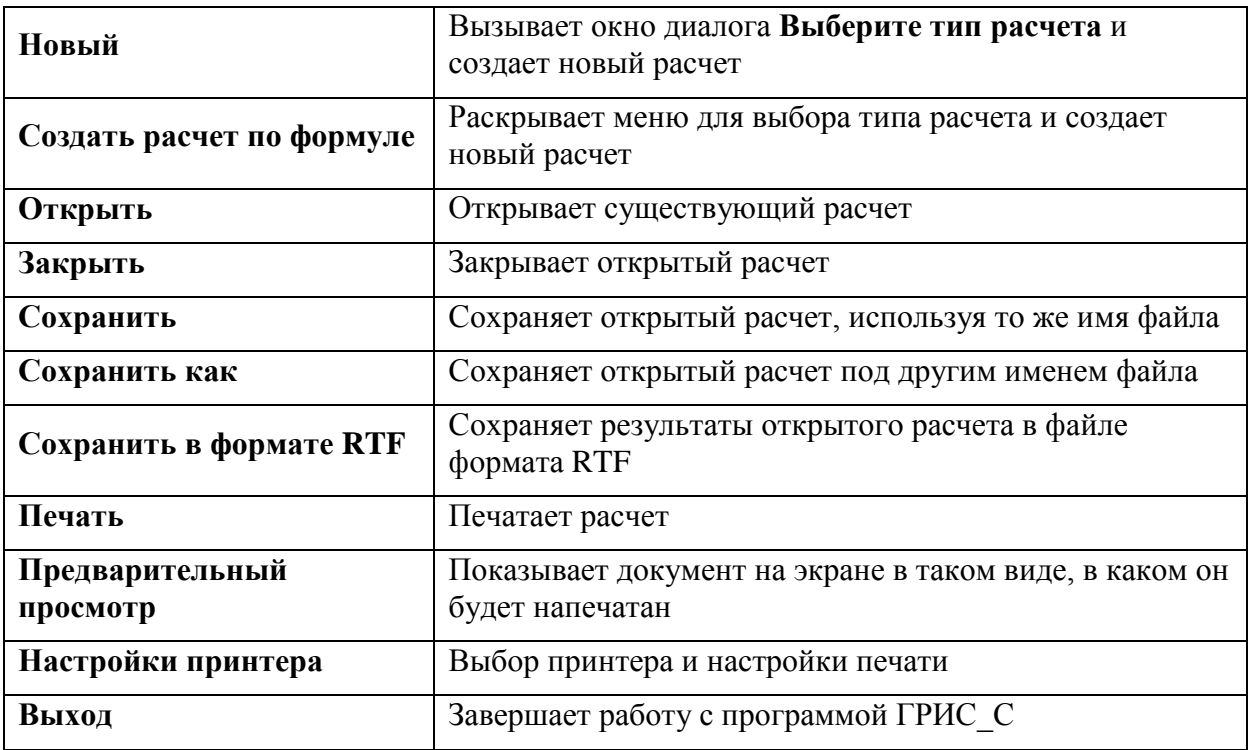

Меню **Вид** содержит следующие команды:

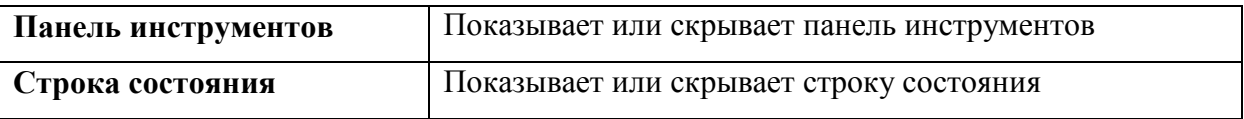

Меню **Окно** содержит следующие команды:

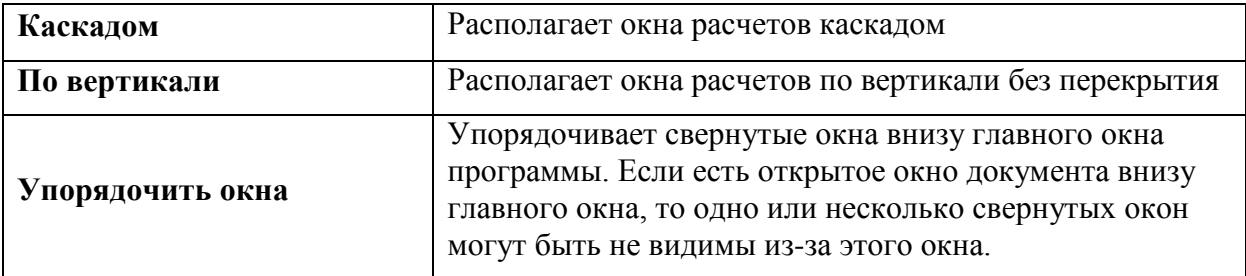

Меню **Справка** содержит следующие команды:

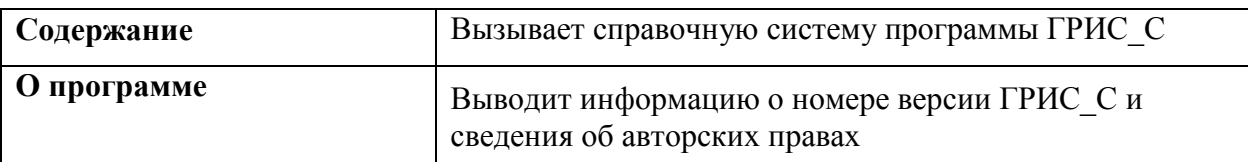

### **КОМАНДЫ МЕНЮ РАСЧЕТ**

### **Команда Новый**

Новый/Выбор типа расчета

## **Расчет/Новый** или **Расчет/Создать расчет по формуле**

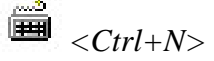

Команда создает новый расчет по выбранной формуле расчета. По умолчанию новому расчету присваивается имя **Новый расчет 1**. Для последующих расчетов цифры будут меняться на 2, 3, 4 и т.д. Эти имена будут фигурировать при вводе исходных данных и расчете до команды **Сохранить**.

### **Команда Сохранить**

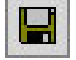

Сохранить

**Расчет/Сохранить**

画 *<Ctrl+S>*

Имена файлов программой формируются автоматически следующим образом: к пикетажу бассейна прибавляется сокращенная аббревиатура формулы расчета. Расширению файла присваивается **lst** в случае ливневого стока и **tst** в случае талого стока, т.е. в имени файла заложена достаточная информация о том, что, где и как считалось. Такой подход позволяет для одного и того же бассейна выполнить различные расчеты стоков. Например: 365+56\_Tsnip.tst, 365+56\_IISP.lst.

Поэтому пользователю рекомендуется по умолчанию сохранять файлы с принятыми программой именами. Если это не устраивает, воспользуйтесь следующей командой.

### **Команда Сохранить как**

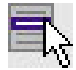

## **Расчет/Сохранить как**

Команда сохраняет активный расчет под другим именем с программно принимаемым расширением. В открывшемся диалоге в поле **Имя файла** следует указать или изменить предлагаемое имя на свое и нажать кнопку **Сохранить** или клавишу *<Enter>.*

### **Команда Закрыть**

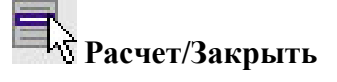

*<Ctrl+F4>*

Команда закрывает текущий расчет. Если текущий расчет был выполнен полностью (т.е. не было сообщений об ошибках и получен результат), то программа запросит подтверждение на его сохранение под именем, принятым по умолчанию. В противном случае расчет

закрывается без сохранения введенных данных. Поэтому предпочтительнее пользоваться выше описанными командами сохранения расчетов.

### **Команда Открыть**

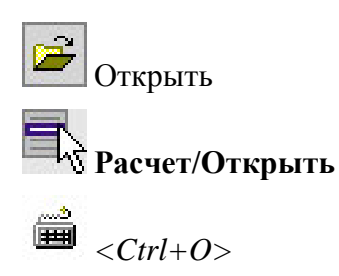

Команда открывает существующий расчет. В открывшемся диалоге в списке **Тип файлов**  следует указать вид стока (*Дождевые стоки* или *Талые стоки*). Выделить нужный файл. Если в окне диалога не представлено ни одно имя, то следует изменить диск или папку, либо ввести имя файла с полным указанием пути в поле **Имя файла.** Далее открыть нужный файл, нажав кнопку **Открыть** или клавишу *<Enter>*. Имена четырех расчетов, которые открывались последними, представлены в нижней части меню **Расчет**, и для того чтобы открыть их, нужно щелкнуть по имени файла.

### **Команда Сохранить в формате RTF**

## **Расчет/Сохранить в формате RTF**

Команда вызывает стандартный диалог **Сохранить как**, в котором программно уже указаны имя файла и его тип. Пользователю остается только согласиться с предложенным именем или ввести свое имя. После нажатия кнопки **Сохранить** программа загрузит этот файл в MicrosoftWord, установленный на Вашем компьютере, где можно внести свои изменения, отформатировать текст и т.д.

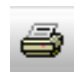

### **Команда Печать**

Печать

**Расчет/Печать**

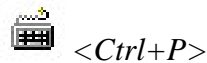

Команда осуществляет вывод на печать результатов текущего расчета. Ее можно применять только для полностью выполненных расчетов, то есть когда не было сообщений об ошибках и получен результат.

### **Команда Предварительный просмотр**

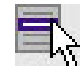

## **Расчет/Предварительный просмотр**

Команда дает представление о виде выводимого отчета по результатам расчета. Открывается окно предварительного просмотра, в котором помещена одна страница формы отчета формата А4. Предусмотрено масштабирование изображения (кнопки **Увеличить** и **Уменьшить**). Для удобства переключения из окна предварительного просмотра в диалоговое окно печати предусмотрена кнопка **Печать**.

Если в диалоговом окне просмотра будет лист не А4 или альбомная ориентировка листа, то следующей командой следует выполнить настройки принтера.

### **Команда Настройка печати**

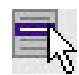

## **Гадия**<br>Расчет/Настройка печати

Команда вызывает диалоговое окно **Настройка печати**. В группе **Принтер** следует выбрать тип принтера, установленного на Вашем компьютере. В группе **Бумага** следует выбрать формат *А4 (210х297)*, а в группе **Ориентация** указать *Книжная*.

### **Команда Выход**

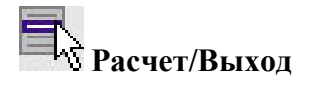

*<Altl+F4>*

Команда осуществляет выход из программы с запросом на сохранение изменений в расчетах.

### **КОМАНДЫ МЕНЮ ВИД**

### **Команда Панель инструментов**

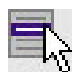

## **Вид/Панель инструментов**

Команда показывает/скрывает на экране панель инструментов. Для вывода панели инструментов на экран выберите команду и установите флажок рядом с ее именем. Чтобы скрыть панель инструментов, уберите флажок, выбрав повторно эту же команду.

### **Команда Строка состояния**

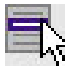

## **Вид/Строка состояния**

Команда показывает/скрывает на экране строку состояния. Для вывода строки состояния на экран выберите команду и установите флажок рядом с ее именем. Чтобы скрыть строку состояния, уберите флажок, выбрав повторно эту же команду.

### **Команда Каскадом**

# **Окно/Каскадом**

Команда приводит к расположению нескольких окон расчетов каскадом одно поверх другого таким образом, что видна область заголовка окна каждого расчета. Щелчок на области заголовка перенесет соответствующее окно на передний план, т.е. сделает его активным.

### **КОМАНДЫ МЕНЮ ОКНО**

### **Команда По вертикали**

## **Окно/По вертикали**

Команда приводит к расположению окон расчетов одно рядом с другим по вертикали таким образом, что видна область заголовка окна каждого расчета. Щелчок на области заголовка перенесет соответствующее окно на передний план, т.е. сделает его активным.

### **Команда Упорядочить окна**

# **Окно/Упорядочить окна**

Используйте эту команду для упорядочивания свернутых окон внизу главного окна программы. Если есть открытое окно документа внизу главного окна, то одно или несколько свернутых окон могут быть не видимы из-за этого окна.

### **Команда Окно 1,2,3…..**

# **│**<br>└ेउ Окна/Окно 1,2,3…..

В нижней части меню **Окно** приложение показывает список окон расчетов, открытых на данный момент. Перед именем активного расчета появляется отметка. Выберите расчёт из этого списка, чтобы окно стало активным.

### **КОМАНДЫ МЕНЮ СПРАВКА**

**Команда Содержание** 

**Справка/Содержание**

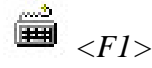

Используйте эту команду, чтобы вывести на экран открытое окно справки. В открытом окне можно идти шаг за шагом по инструкциям, изучая различную информацию о приложении ГРИС\_С.

### **Команда О программе**

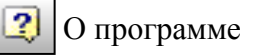

### **Справка/О программе**

Эта команда используется для вызова диалогового окна с информацией об авторских правах и номере версии программы ГРИС\_С.

## **БЫСТРЫЙ ДОСТУП К КОМАНДАМ И РАСЧЕТАМ**

**Панель инструментов** 

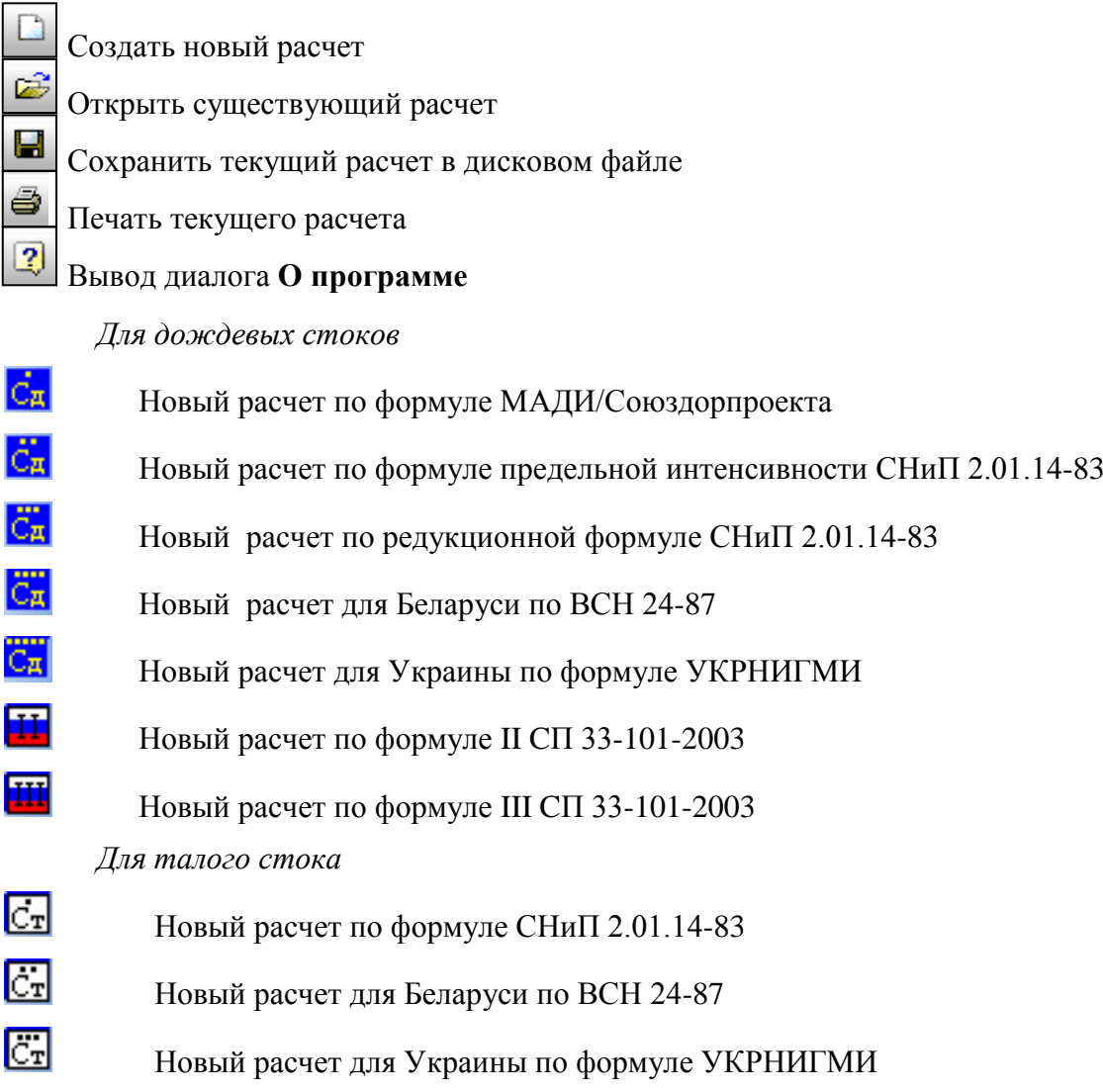

Новый расчет по формуле CП 33-101-2003

### **«Горячие» клавиши**

- <*Ctrl+N> –* Создать Новый расчет.
- *<Ctrl+O> –* Открыть существующий расчет.
- *<Ctrl+S>* **–** Сохранить текущий расчет.
- *<Ctrl+P> –* Печать текущего расчета.
- *<Alt+F4> –* Завершить работу программы с сохранением изменений в открытых проектах.
- *<Ctrl+F4> –* Закрыть текущий расчет с сохранением в нем текущих изменений.

## **Приложения**

### **ПРИЛОЖЕНИЕ А. ПРИМЕРЫ РАСЧЕТОВ**

### **1. Расчет дождевого стока**

**Исходные данные** (рис.14):

| Дождевой сток по формуле<br>МАДИ\СоюзДорПроекта |                     |                       |  |  |  |  |
|-------------------------------------------------|---------------------|-----------------------|--|--|--|--|
|                                                 | Водосток            |                       |  |  |  |  |
|                                                 | Местоположение, ПК+ | 12+66                 |  |  |  |  |
|                                                 | Площадь, (кв.км)    | 3.90                  |  |  |  |  |
|                                                 | Длина, (км)         | 12.00                 |  |  |  |  |
|                                                 | Уклон(промилле)     | 10.00                 |  |  |  |  |
|                                                 | Поверхность         |                       |  |  |  |  |
|                                                 | Формы               | односкатный с руслами |  |  |  |  |
|                                                 | Грунты              | Счглинки              |  |  |  |  |
|                                                 | Прочие              |                       |  |  |  |  |
|                                                 | Ливневой район      | 6                     |  |  |  |  |
|                                                 |                     |                       |  |  |  |  |

Рис. 14

**Промежуточные результаты расчета** (рис.15):

| Дождевой сток по формуле МАДИ\СоюзДорПроекта                                                                        |      |  |  |  |  |
|----------------------------------------------------------------------------------------------------|------|--|--|--|--|
| $ Q_n = 16.7 * \alpha p \alpha c \cdot r \cdot F * \varphi * \alpha c \kappa n \cdot K \cdot K \cdot f$ (при ВП=1%) |      |  |  |  |  |
| Результаты промежуточных расчётов                                                                                   |      |  |  |  |  |
| Коэффициент редукции                                                                                                | 0.40 |  |  |  |  |
| Интенсивность ливня час, продолжительности                                                                          | 1.01 |  |  |  |  |
| Коэффициент Kt                                                                                                    | 0.48 |  |  |  |  |
| Рассчётная интенсивность ливня                                                                                      | 0.48 |  |  |  |  |
| Козффициент склонового стока                                                                                        | 0.63 |  |  |  |  |
| Коэффициент крутизны лога Кі                                                                                        | 1.01 |  |  |  |  |
| Коэффициент формы бассейна Kf                                                                                       | 0.70 |  |  |  |  |

Рис. 15

**Результаты расчета** (рис. 16):

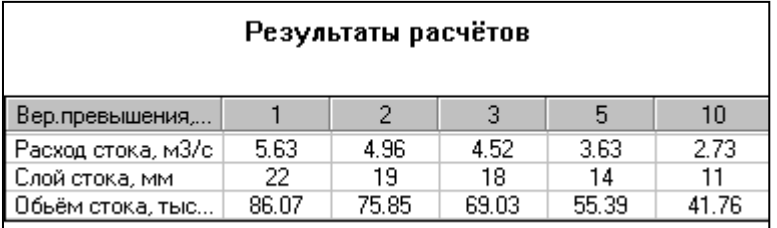

## **Выходная форма результатов расчета** (рис. 17):

|                  | Расчёт стока дождевых паводков по формуле<br>МАДИ/СоюзДорпроекта |                          |           |  |
|------------------|------------------------------------------------------------------|--------------------------|-----------|--|
|                  | Исходные данные                                                  |                          |           |  |
| Ливневой район N |                                                                  | 6                        |           |  |
|                  | Водосбор сооружения<br>на                                        | $12 + 66$<br>ПK          |           |  |
| Площадь          | водосбора,<br>KM2.                                               | 3.90                     |           |  |
|                  | Длина водосбора, км.                                             | 12.00                    |           |  |
|                  | Уклон водосбора, промилле                                        | 10.00                    |           |  |
| Форма бассейна   |                                                                  | односкатный с<br>руслами |           |  |
| Поверхность      |                                                                  | Суглинки                 |           |  |
| бассейна/почвы   |                                                                  |                          |           |  |
|                  | РЕЗУЛЬТАТЫ РАСЧЁТА                                               |                          |           |  |
| Вер. превы-      | Расход сто-                                                      | Объем сто-               | Слой сто- |  |
| шения, %         | ка, м3/с                                                         | Ka, TMC.M3               | Ka, MM    |  |
| 0.1              | 9.98                                                             | 152.55                   | 39        |  |
| 0.3              | 8.14                                                             | 124.42                   | 32        |  |
| $\mathbf{I}$     | 5.63                                                             | 86.07                    | 22        |  |
| $\overline{c}$   | 4.96                                                             | 75.85                    | 19        |  |
| 3                | 4.52                                                             | 69.03                    | 18        |  |
| 4                | 4.07                                                             | 62.21                    | 16        |  |
| 5                | 3.63                                                             | 55.39                    | 14        |  |
| 10               | 2.73                                                             | 41.76                    | 11        |  |

Рис. 17

### **2. Расчет стока весеннего половодья**

**Исходные данные** (рис. 18):

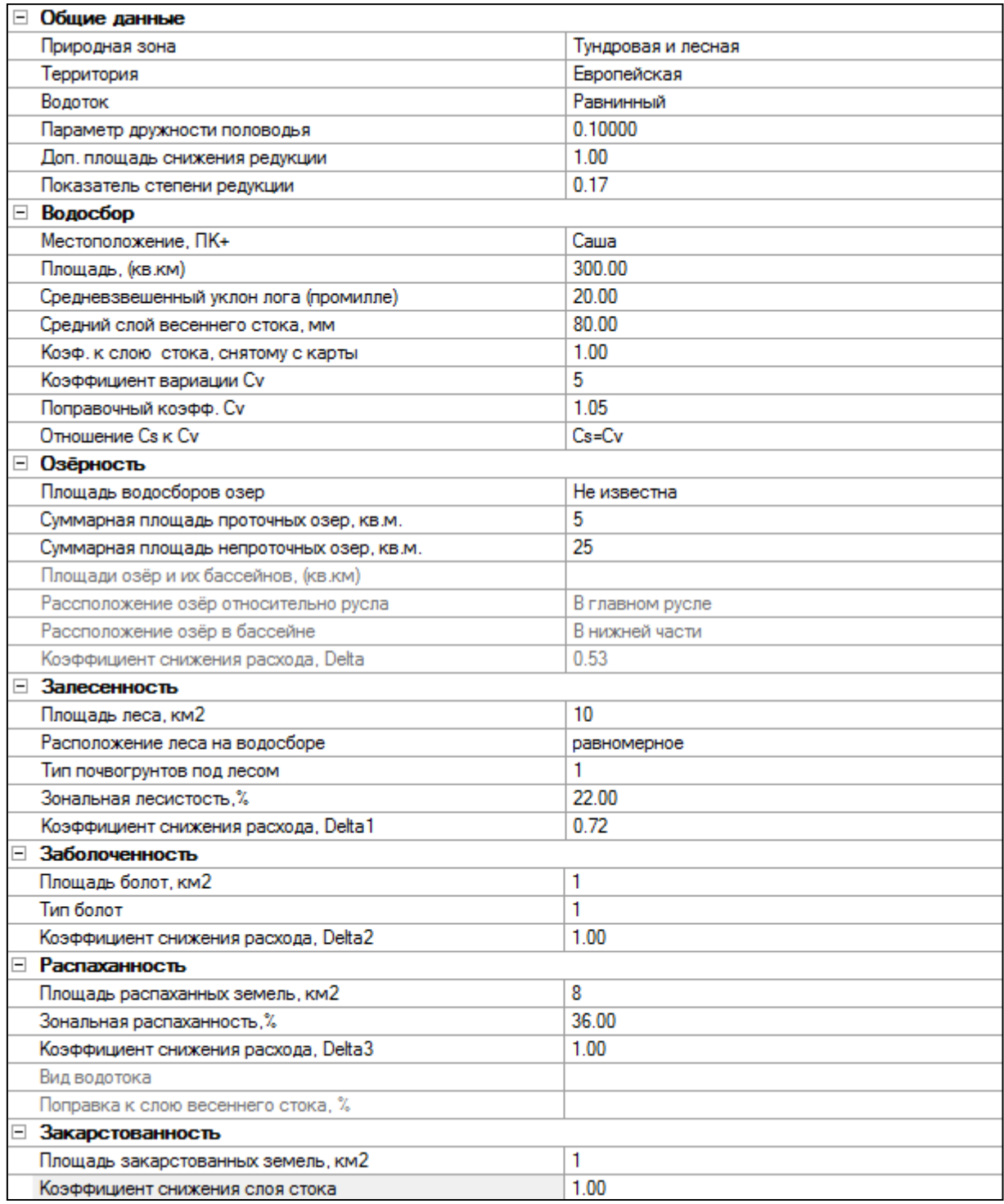

## **Промежуточные результаты расчета** (рис. 19):

|                                                                                                    | Талый сток по СП 33-101-2003 |
|----------------------------------------------------------------------------------------------------|------------------------------|
| Q <sub>s%</sub> = K <sub>0</sub> h <sub>o%</sub> $\mu \delta \delta_1 \delta_2 \delta_3$ A/(A+A <sub>1</sub> ) <sup>n</sup> (при BП=1%) |                              |
| Результаты промежуточных расчётов                                                                                                    |                              |
| Параметр дружности половодья КО                                                                                                    | 0.02000                      |
| Средний многолетний слой весеннего стока h0                                                                                             | 70.00                        |
| Коэф, к слою стока, снятому с карты                                                                                                    | 0.57                         |
| Средневзвешенная озерность                                                                                                    | 1.08                         |
| Коэффициент к слою стока при озерности                                                                                                  | 1.00                         |
| Залесенность бассейна                                                                                                    | 4.37                         |
| Коэффициент к слою стока при залесенности.                                                                                              | 1.00                         |
| Относительная площадь болот.                                                                                                    | 3.01                         |
| Коэффициент к слою стока при распаханности .                                                                                            | 1.09                         |
| Коэффициент к слою стока при закарстованн                                                                                               | 0.93                         |
| Расчетный слой весеннего стока h P=1%                                                                                                   | 186.81                       |
| Коэф, неравенства параметров слоя стока и р                                                                                             | 1.00                         |

Рис. 19

## **Результаты расчета** (рис. 20):

| Результаты расчётов |         |         |         |         |         |  |  |  |  |  |
|---------------------|---------|---------|---------|---------|---------|--|--|--|--|--|
| Вер.превышения, %   |         | 2       |         | 5       | 10      |  |  |  |  |  |
| Расход стока, м3/с  | 28.67   | 23.76   | 21.00   | 17.39   | 12.76   |  |  |  |  |  |
| Слой стока, мм      | 187     | 158     | 143     | 122     | 93.     |  |  |  |  |  |
| Обьём стока, тыс.м3 | 6837.08 | 5781.79 | 5216.99 | 4458.97 | 3418.54 |  |  |  |  |  |

Рис. 20

### **Выходная форма результатов расчета** (рис. 21):

![](_page_45_Picture_133.jpeg)

### Рис. 21

93

.<br>56

3418.54

2065.99

### **ПРИЛОЖЕНИЕ Б. НОРМАТИВНАЯ ЛИТЕРАТУРА**

12.76

6.93

 $10$ 

 $\overline{25}$ 

- 1. СНиП 2.01.14-83 Определение расчетных гидрологических характеристик. М., Государственный комитет СССР по делам строительства,1985.
- 2. Пособие по определению расчетных гидрологических характеристик. М., Гидрометеоиздат, 1984.
- 3. Рекомендации по определению расчетных расходов воды с учетом акумуляции для назначения отверстий мостов и труб на автодорогах общего пользования Украинской ССР. Киев, Миндорстрой УССР, 1984.
- 4. ВСН 24-87 Определение максимальных расходов талых и ливневых вод на малых водотокаx Беларуси. Мн., Белорусский политехнический институт, 1987.
- 5. СП 33-101-2003 Определение основных расчетных гидрологических характеристик. М., Госстрой России, 2004.
- 6. Проектирование автомобильных дорог. Справочник инженера-дорожника. М.,1989.

### **Техническая поддержка**

Служба [техподдержки](http://www.credo-dialogue.ru/softpodr.html) компании осуществляет техническую и технологическую поддержку пользователей программных продуктов.

- **Гарантийная техподдержка** входит в состав [подписки](http://www.credo-dialogue.ru/subscription.html) *Гарантийная* и осуществляется в течение 3-х месяцев со дня приобретения программного продукта. Этот вид техподдержки включает в себя оказание помощи в установке, настройке и запуске программ, консультации по системно-техническим вопросам, миграции данных, импорту разделяемых ресурсов, настройке соединений.
- **Базовая техподдержка** входит в состав подписки *Базовая* и осуществляется в течение срока действия приобретенной подписки. Этот вид техподдержки осуществляется для текущей и предыдущей версий программного продукта, включает в себя оказание помощи в установке, настройке и запуске программ, помощь в освоении функциональности программного продукта, консультации по системно-техническим вопросам, миграции данных, импорту разделяемых ресурсов, настройке соединений.
- **Расширенная техподдержка** входит в состав подписки *Базовая* + и осуществляется в течение срока действия приобретенной подписки. Этот вид техподдержки осуществляется для текущей и предыдущей версий программного продукта, включает в себя оказание помощи в установке, настройке и запуске программ, помощь в освоении функциональности программного продукта, консультации по системно-техническим вопросам, миграции данных, импорту разделяемых ресурсов, настройке соединений. Оказание помощи в решении вопросов профессионального характера, технологических задач и технологий работ, помощь в поиске и исправлении ошибок на объектах (проектах) пользователя.

Пользователи программных продуктов, не имеющие подписки или программных продуктов, для которых подписка не предусмотрена, могут обратиться за помощью в разделе ФОРУМ <http://www.credo-dialogue.ru/forum/recent.html>нашего сайта.

### **Техническая поддержка осуществляется в следующих формах:**

- По телефону «горячей линии». Консультации осуществляются специалистами компании в рабочие дни с 9-00 до 17-30 (время московское) по телефонам компании – правообладателя.
- Cпециалистами региональных офисов и партнерскими компаниями в рабочие дни с 9-00 до 17-30 (время местное), контакты [http://www.credo-dialogue.ru/kontakty.html.](http://www.credo-dialogue.ru/kontakty.html)
- По электронной почте. Вопросы можно присылать по адресу электронной почты [support@credo-dialogue.com](mailto:support@credo-dialogue.com) . Обращение по электронной почте позволяет службе поддержки оказать более подробные консультации, подготовить развернутые ответы на вопросы, провести анализ объектов и выработать рекомендации по устранению ошибок.
- Непосредственно на странице <http://www.credo-dialogue.ru/podderzhka.html>нашего сайта.

### **Прежде чем обращаться в службу технической поддержки:**

- Прочтите приложение к договору (документацию) и выясните, удовлетворяет ли конфигурация вашего компьютера минимальным системным требованиям для работы программного продукта.
- Выполните проверку компьютера на вирусы и попробуйте воспроизвести ошибку после лечения вирусов (если они были найдены). Если ошибка повторится, уточните название

используемой антивирусной программы и ее версию для передачи этой информации в службу поддержки.

- Подготовьте следующую информацию о себе и своей организации и обязательно включите ее в письмо при обращении в службу технической поддержки по электронной почте:
	- − номер ключа электронной защиты программного продукта, по которому возникли вопросы;
	- − город и название Вашей организации;
	- − Ваши фамилию, имя и отчество, должность и телефон, по которому с Вами можно связаться для оперативного уточнения и решения вопросов.
- Выясните название и полный номер версии программного продукта, вопрос по которому Вы хотите задать. Эту информацию можно уточнить в меню программы **Помощь/О программе** или в сведениях о технической поддержке по данному продукту диалогового окна **Установка и удаление программ** Панели управления Windows.
- Уточните, у кого именно Вы приобретали программные продукты. Если программные продукты были приобретены через Поставщика, пожалуйста, обращайтесь непосредственно к нему. В большинстве случаев поставщики имеют собственную службу поддержки, специалисты которой обучаются в компании "Кредо-Диалог" и имеют соответствующие сертификаты. При необходимости, поставщик сам обратится к нам за консультацией.
- Подготовьте детальный сценарий работы, приводящий к проблеме, которая является причиной обращения.
- Сделайте снимки экранов, на которых проявляется проблема, имеются сообщения об ошибках. Если снимок экрана сделать невозможно, дословно запишите тексты сообщений об ошибках и коды ошибок.
- При обращении по вопросам, касающимся установки, запуска, защиты программных продуктов подготовьте следующую информацию:
	- − по конфигурации компьютера: модель процессора, материнской платы, видеоадаптера, какая операционная система установлена, какой пакет исправлений (Service Pack);
	- − перечень ключей защиты, установленных на данном компьютере, и названия программных продуктов, для работы которых эти ключи предназначены. В этот перечень должны быть включены как ключи для продуктов компании "Кредо-Диалог", так и ключи для продуктов других производителей программного обеспечения.
- При обращении по вопросам, касающимся функционирования сетевой защиты, подготовьте следующую информацию:
	- по топологии сети: сегментирована сеть, есть ли в ней маршрутизаторы; в случае положительного ответа на этот вопрос подготовьте информацию о взаимном расположении компьютеров, на которых запущены **Менеджеры защиты Эшелон II** или **Сетевые агенты Echelon**, и на которых запускаются защищенные приложения;
	- − является ли сеть одноранговой или доменной, есть ли в сети сервера Windows и Novell;
	- − какие сетевые протоколы установлены; при наличии протокола TCP/IP уточните способ назначения IP-адресов и наличие службы WINS.
- При обращении по программным продуктам, работающим с базами данных, уточните тип, редакцию и номер версии используемой СУБД (Microsoft SQL Server, Oracle, MySQL и т.д.).
- При обращении по электронной почте или по факсу включите в письмо подготовленный сценарий работы, приводящий к проблеме, снимки экранов, тексты сообщений, коды ошибок и поясните, чем полученный результат отличается от желаемого.
- При обращении по телефону «горячей линии» желательно находиться за компьютером, на котором возникли проблемы.

Обращения в службу технической поддержки регистрируются, поэтому в случае необходимости при повторных обращениях Вы можете сослаться на дату предыдущего обращения, в том числе телефонного разговора, письма, факса или сообщения электронной почты.

Благодаря многолетнему опыту и большому объему накопленной информации специалисты службы технической поддержки помогут решить возникающие проблемы в кратчайшие сроки.